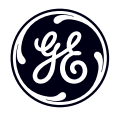

# **Manuel d'utilisation**

imagination at work

Série C : C1440W GE Appareil photo numérique

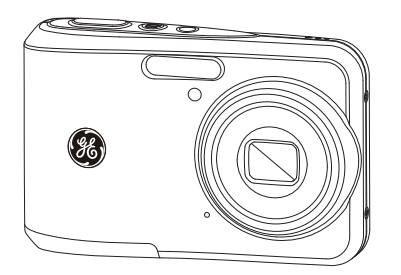

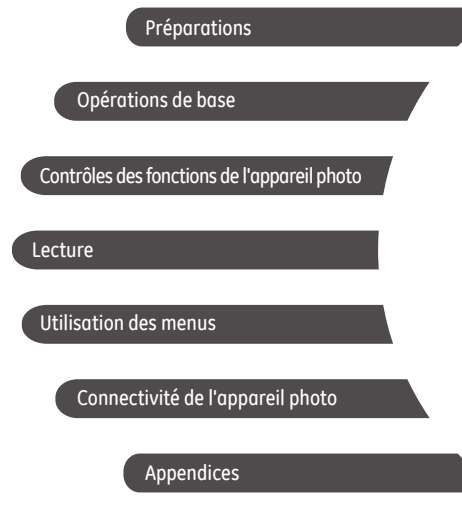

# **ATTENTION**

N'exposez pas la batterie de l'appareil photo ou tout autre accessoire à la pluie ou à l'humidité pour éviter tout risque d'incendie ou de choc électrique.

### **Clients aux Etats-Unis**

**Testé et déclaré conforme aux normes de la FCC POUR UTILISATION À DOMICILE OU AU BUREAU**

### **Règlement de la FCC**

Cet appareil est conforme aux dispositions de la partie 15 du règlement de la FCC. L'utilisation de cet appareil est soumise aux deux conditions suivantes :

(1) Cet appareil ne doit pas causer d'interférences nuisibles et (2) cet appareil doit être capable d'accepter toutes les interférences éventuelles, y-compris les interférences pouvant provoquer un fonctionnement inattendu.

### **Clients en Europe**

Le symbole « CE » indique que cet appareil est conforme aux normes Européennes sur la sécurité, la santé, l'environnement et la protection de l'utilisateur. Les appareils photos avec le symbole « CE » sont destinés pour la vente en Europe.

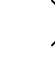

Ce symbol [poubelle avec roulettes avec une croix dessus Voir Annexe IV WEEE] indique que ces types d'appareil électriques et électroniques doivent être jetés séparément dans les pays Européens. Ne jetez pas cet appareil avec vos ordures ménagères. Veuillez utiliser et jetez correctement.

### **Déclaration de conformité**

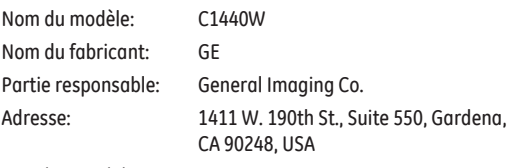

Numéro de téléphone du Service Client: +1-800-730-6597 (Hors E.U.A. & Canada: +1-310-755-6857)

# PRÉCAUTIONS DE SÉCURITÉ

### **Notes concernant l'appareil photo:**

- Ne gardez pas et n'utilisez pas l'appareil photo dans les endroits suivants:
	- Sous la pluie, dans des endroits très humides et poussiéreux.
	- Dans un endroit où l'appareil photo pourrait être exposé directement aux rayons solaire à de fortes températures, par exemple : à l'intérieur d'une voiture fermée, en été.
	- Dans un endroit où l'appareil photo est soumis à un champ magnétique important, par exemple près de moteurs, de transformateurs ou d'aimants.
- Ne posez pas l'appareil photo sur une surface humide ou dans des endroits où l'appareil photo pourrait être en contact avec des gouttes d'eau ou du sable, ce qui pourrait entraîner des pannes irréparables.
- Si l'appareil photo n'est pas utilisé pendant une longue période, nous vous conseillons de retirer la pile et la carte mémoire de l'appareil et de les ranger dans un endroit sec.
- Si vous passez soudainement l'appareil photo d'un endroit froid vers un endroit chaud, il se peut que l'humidité provoque de la condensation à l'intérieur de l'appareil photo. Nous vous conseillons d'attendre un moment avant d'allumer l'appareil photo.
- La garantie ne couvre pas tout type de perte de données ou l' endommagement.

### **Notes concernant la pile:**

- L'utilisation incorrecte des piles peut provoquer des fuites du liquide des piles, une surchauffe, un incendie ou une explosion. Respectez toujours les précautions suivantes.
	- N'exposez pas les piles à l'eau, et faites particulièrement attention à ce que les bornes restent toujours au sec.
	- Ne chauffez pas les piles et ne les jetez pas dans un feu.
	- N'essayez pas d'ouvrir, de démonter ou de modifier les piles.
- Gardez les piles hors de portée des bébés et des jeunes enfants. П
- Les performances des piles et leur durée d'utilisation se  $\blacksquare$ dégradent nettement dans les endroits froids.

### **Notes concernant la carte mémoire:**

- Lorsque vous utilisez une carte mémoire neuve, assurez-vous de formater la carte avec votre appareil photo avant de l' utiliser.
- Ne changez pas et n'effacez pas les noms de répertoires ou les noms de fichiers dans la carte mémoire depuis votre ordinateur. Les fichiers modifiés ne pourrons pas être affichés sur l'écran LCD de l'appareil photo. Pour modifier les données de l'image, veuillez copier d'abord les données de l'image sur le disque dur de l'ordinateur.
- Les photos prises par cet appareil sont stockées dans le П dossier auto-créé de la carte SD. Ne stockez pas de photos qui n'ont pas été prises avec ce modèle d'appareil photo car cela peut rendre impossible de reconnaître l'image quand l'appareil est en mode lecture.

# AVANT DE COMMENCER

### Préface

Merci d'avoir acheté cet appareil photo numérique de GE. Lisez attentivement ce manuel et conservez-le dans un endroit sûr comme référence.

### **Copyright**

© Copyright 2012 General Imaging Company. Tous droits réservés.

Aucune portion de ce document ne peut être reproduite, transmise, enregistrée ou stockée dans un système de restitution, ni traduite en aucune langue ou aucun autre langage informatique que ce soit, par quelque moyen , sans l'autorisation écrite préalable de General Imaging Company.

#### **Marques commerciales**

Toutes les marques qui sont mentionnées dans ce document sont à titre d'information uniquement, et peuvent être des marques déposées de leurs auteurs respectifs.

# Informations de sécurité

Veuillez lire attentivement cette section avant d'utiliser l'appareil photo.

- N'essayez pas de démonter ou de réparer l'appareil photo.
- Ne faites pas tomber l'appareil photo et évitez de le cogner. Des chocs peuvent endommager l'appareil photo.
- Eteignez toujours l'appareil photo avant d'insérer ou d'enlever les piles ou la carte mémoire.
- Utilisez seulement le type de batterie inclu avec l'appareil photo. Utilisation d'autres batteries pouvent endommager l'appareil photo et invalider la garantie.
- Ne touchez pas l'objectif de l'appareil photo.
- Gardez votre appareil photo à l'abri de l'humidité ou des températures extrêmes, car cela pourrait raccourcir la durée de vie de votre appareil ou endommager les piles.
- N'utilisez pas et ne gardez pas l'appareil photo dans des endroits poussiéreux, sales ou sableux.
- N'exposez pas l'objectif de l'appareil au soleil pendant de longues périodes.
- Transférez toutes les photos et enlevez les piles de l'appareil photo lorsque vous n'allez pas l'utiliser pendant de longues périodes.
- N'utilisez pas des produits chimiques abrasifs, à base d'alcool ou de solvant pour nettoyer votre appareil photo. Essuyez l'appareil photo avec un chiffon doux et légèrement mouillé.

# À propos de ce manuel

Ce manuel contient des instructions pour vous aider à utiliser correctement votre nouvel appareil photo de GE. Tous les efforts ont été faits pour assurer que le contenu de ce manuel est correct et à jour. Cependant, General Imaging Company se réserve le droit de faire des changements sans préavis.

### **Symboles utilisés dans ce manuel**

Les symboles suivants sont utilisés dans ce manuel pour vous aider à identifier rapidement les points importants.

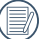

Indique des informations importantes.

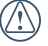

Indique des mises en garde concernant l'utilisation de l'appareil photo.

# TABLE DES MATIÈRES

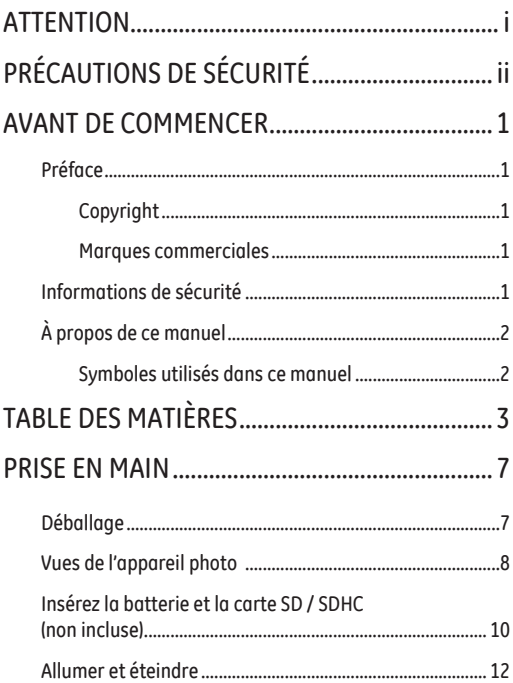

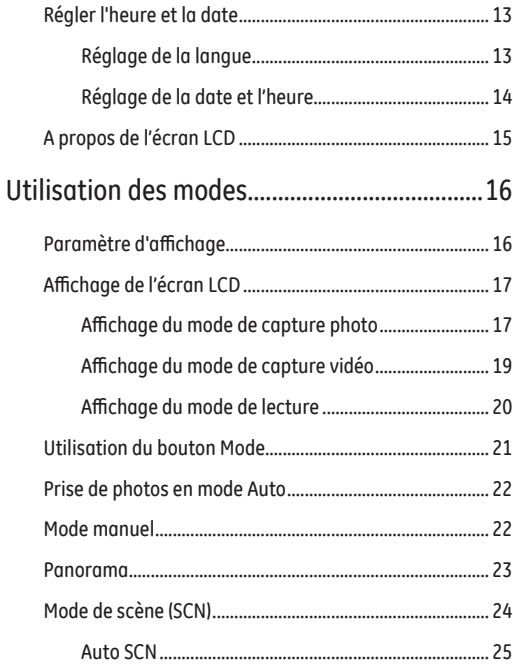

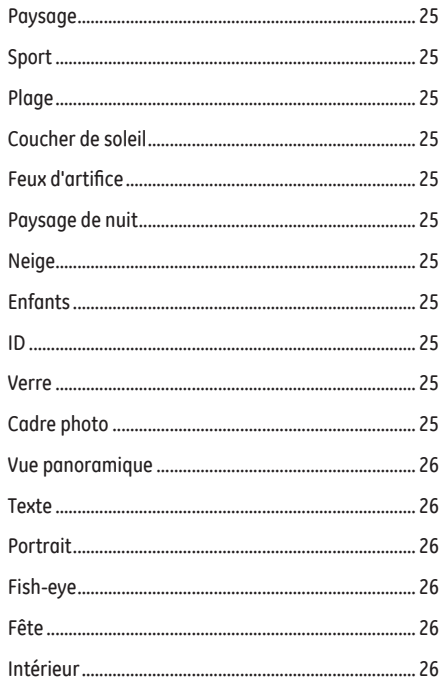

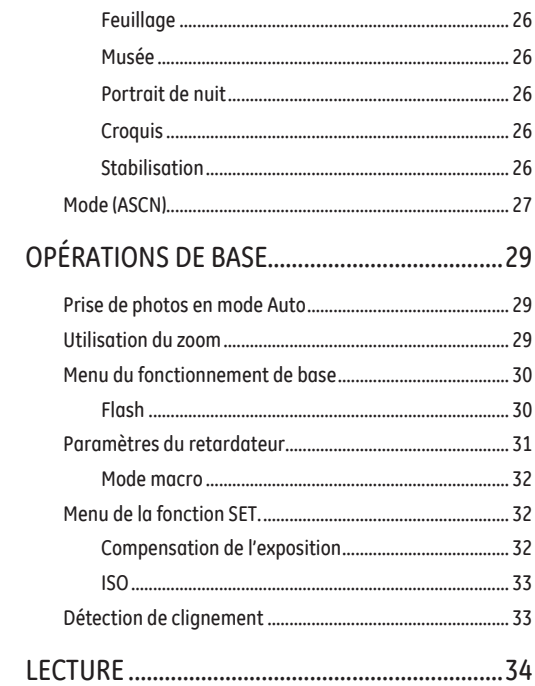

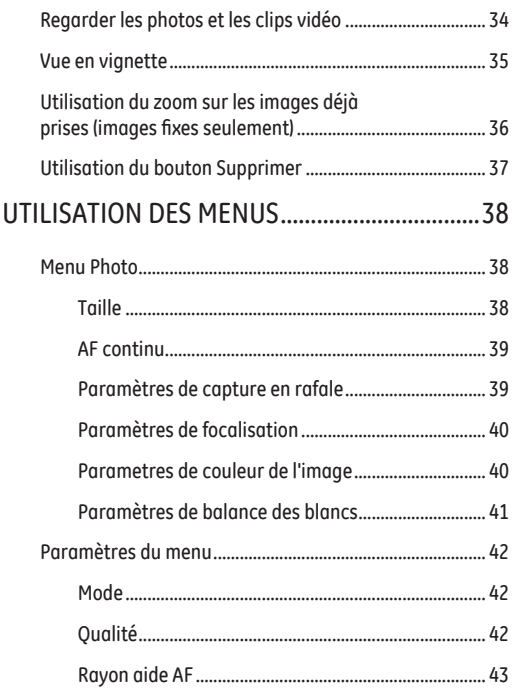

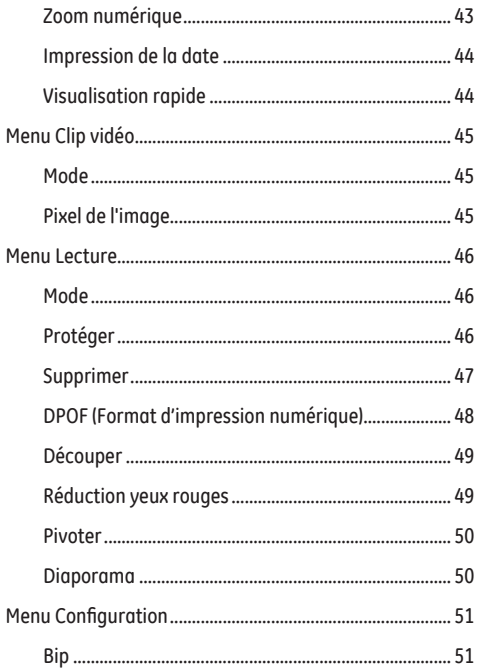

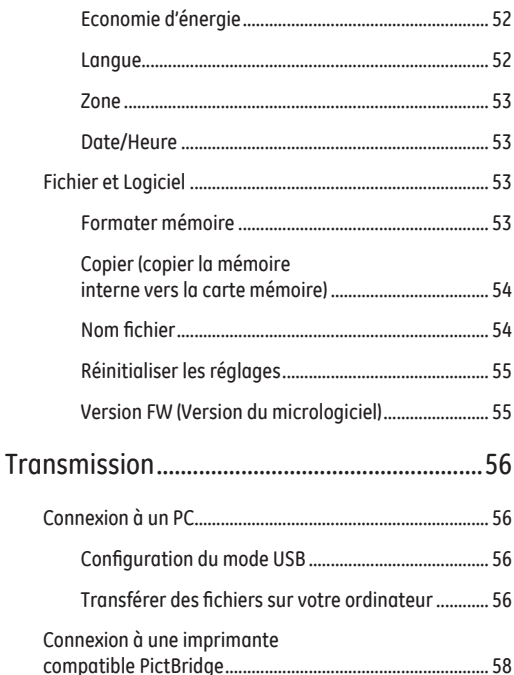

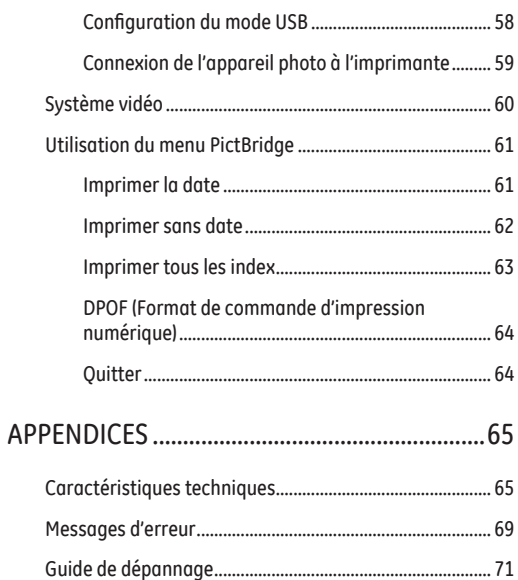

# PRISE EN MAIN

# Déballage

La boîte de l'appareil photo que vous venez d'acheter devrait aussi contenir les éléments suivants. Si l'un des éléments est manquant ou abîmé, contactez votre revendeur.

/ warraniy card<sub>/</sub>

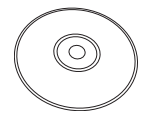

Carte de garantie CD-ROM (Optional) Bracelet

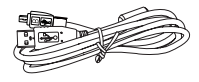

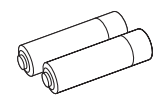

Câble USB

2 piles alcalines AA

# Vues de l'appareil photo

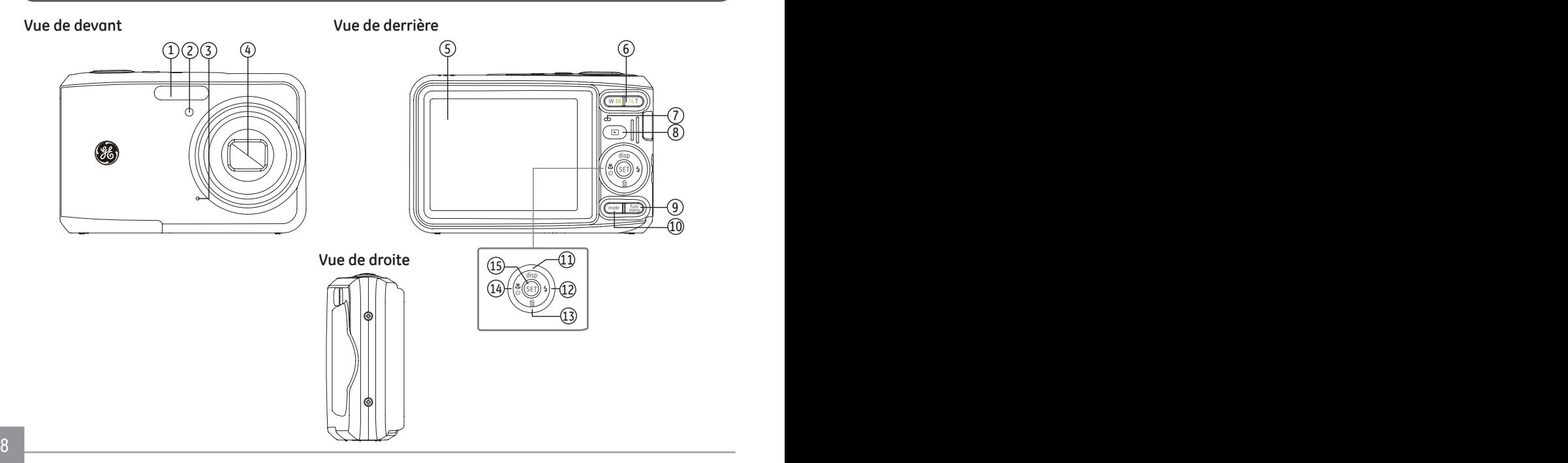

### **Vue de dessus**

 $\mathbb{Q}$  $^{\circledR}$  $\overline{\circ \circ \circ}$ 18 19 20 21

**Vue de dessous**

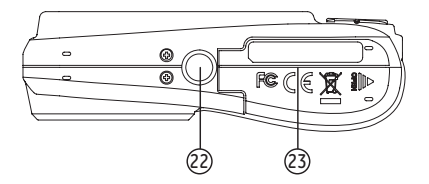

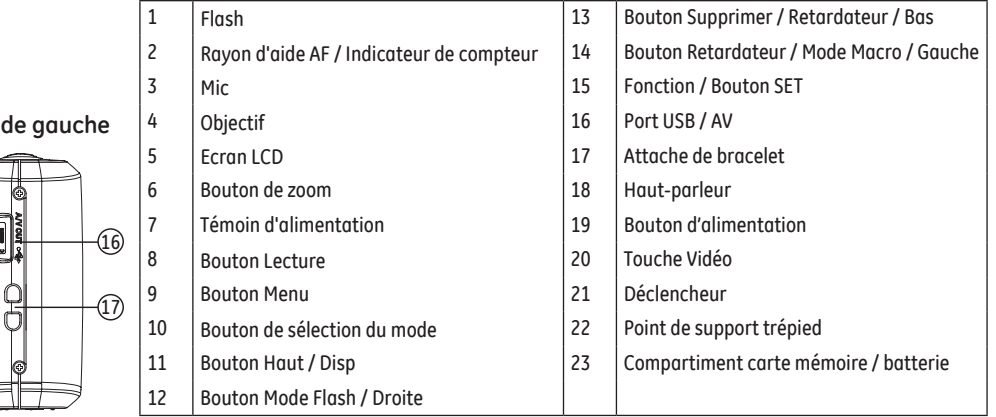

# Insérez la batterie et la carte SD / SDHC (non incluse)

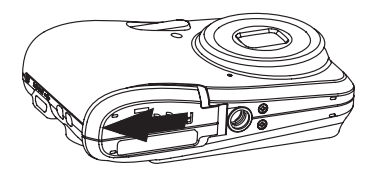

1. Ouvrez le compartiment de la batterie. 2. Placez la batterie dans la fente de la batterie en respectant l'orientation indiquée sur le schéma.

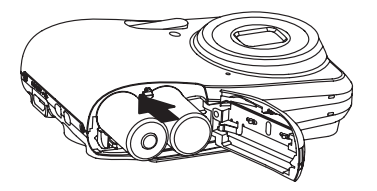

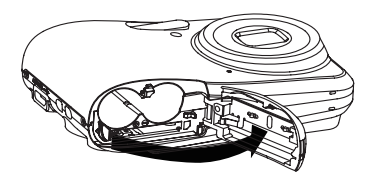

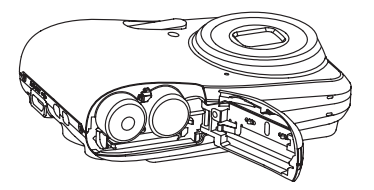

3. Insérez une carte SD / SDHC (non incluse) dans la fente 4. Fermez le compartiment de la batterie. pour carte mémoire comme indiqué.

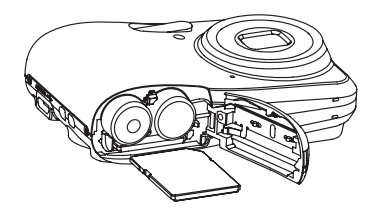

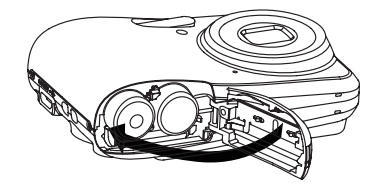

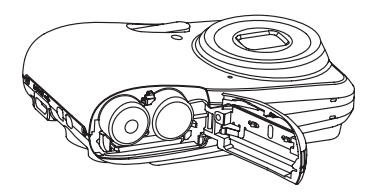

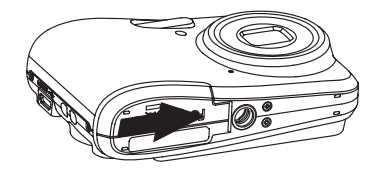

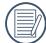

Les cartes mémoires SD / SDHC sont vendues séparément. Il est recommandé d'utiliser seulement des cartes entre 64Mo et 32Go et de marques connues comme SanDisk, Panasonic et Toshiba pour plus de sécurité pour vos données.

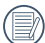

Pour enlever la carte SD / SDHC, ouvrez le compartiment de la batterie et appuyez doucement sur la carte pour la libérer. Tirez ensuite la carte, en faisant attention.

# Allumer et éteindre

Appuyez sur le bouton **Marche** pour allumer l'appareil photo. Pour éteindre l'appareil photo, appuyez de nouveau sur le bouton **Marche**.

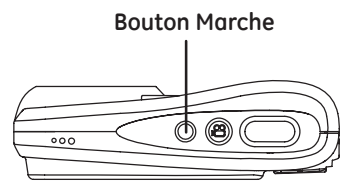

Quand la camera est allumée, le dernier mode utilisé sera sélectionné. Appuyez le bouton de sélecteur de mode pour changer les sélections.

# Régler l'heure et la date

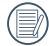

La configuration de la date / de l'heure et de la langue apparaîtront automatiquement lorsque la caméra est allumée pour la première fois.

Pour réinitialiser la langue d'affichage, la date et l'heure, il faut régler les paramètres suivants le menu de configuration.

- •Langue
- Date / Heure

Pour ouvrir le menu de Configuration, procédez de la façon suivante.

- 1. Appuyez sur le bouton Marche pour allumer l'appareil photo.
- 2. Appuyez sur le bouton ( func ), appuyez sur Haut / Bas pour choisir les menus, sélectionner le réglage de menu, appuyez sur le bouton SET pour entrer dans le réglage de menu.

### **Réglage de la langue**

- 1. Dans le réglage de menu, appuyez sur le bouton Haut / Bas pour sélectionner la langue ,appuyez sur le bouton SET ou le bouton Droit pour confirmer le réglage.
- 2. Utilisez les boutons Haut / Bas / Gauche / Droit pour choisir la langue désirée.
- 3. Appuyez sur le bouton SET pour confirmer votre sélection.

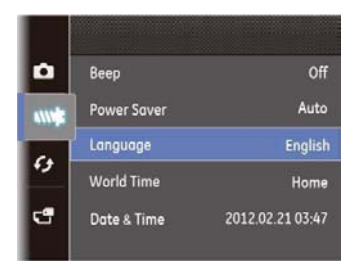

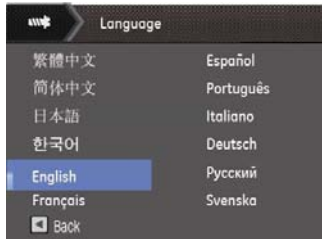

### **Réglage de la date et l'heure**

- 1. Dans le menu set, appuyez sur le bouton Haut / Bas pour sélectionner la Date / Heure, appuyez sur le bouton SET ou le bouton Droit pour confirmer le réglage.
- 2. Appuyez sur le bouton Haut / Bas pour sélectionner le mode d'affichage de la date, appuyez sur le bouton de droite pour sélectionner l'élément à régler, appuyez sur le bouton Haut / Bas pour sélectionner le temps voulu.
- 3. Appuyez sur le bouton SET pour confirmer votre sélection.

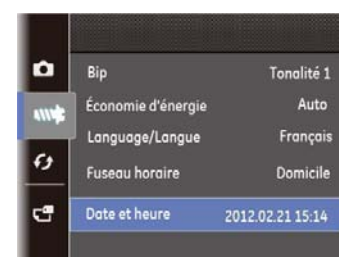

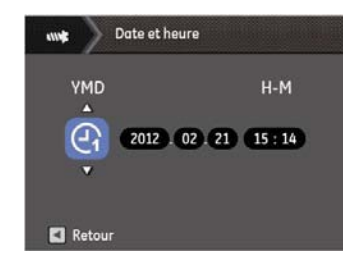

# A propos de l'écran LCD

Lorsque vous allumez votre appareil photo, différentes icônes s'affichent sur l'écran LCD et vous indiquent les paramètres actifs ainsi que l'état de l'appareil. Pour en apprendre plus sur la signification de ces icônes, veuillez consulter le chapitre **« Description de l'écran LCD »** à la page 17.

### **Notes concernant l'écran LCD:**

La fabrication de cet écran LCD a bénéficié de technologies de haute précision qui permettent d'assurer que la majorité des pixels seront utilisables. Cependant, il se peut qu'il y ait quelques pixels morts (noirs, blancs, rouges, bleus ou verts) apparaissant en permanence sur l'écran LCD. Ces pixels morts constituent un phénomène normal dans le processus de fabrication et ils n'affectent en aucune manière la qualité des enregistrements.

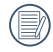

Eviter l'exposition à l'eau de l'écran LCD (à affichage à cristaux liquides). Essuyez toute trace d'humidité à l' aide d'un linge sec et doux.

Si l'écran LCD est endommagé, faîtes particulièrement attention aux cristaux liquides qu'il contient. Dans l'une ou l'autre des situations décrites ci-dessous, veillez à bien respecter les consignes d'urgence indiquées.

- En cas de contact avec la peau, essuyez la partie affectée avec un chiffon, puis lavez abondamment avec de l'eau et du savon.
- En cas de contact des cristaux liquides avec l'œil, rincez immédiatement et consultez un médecin.
- En cas d'ingestion, lavez .5abondamment la bouche avec de l'eau. Buvez une grande quantité d'eau et essayez de vomir. Contactez ensuite un médecin.

# Utilisation des modes

# Paramètre d'affichage

Appuyez sur le bouton disp pour basculer entre écran par défaut, écran avec grille de cadre, et écran vide. L' écran par défaut affiche les paramètres actuels

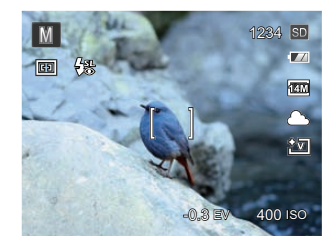

L'écran avec grille de cadre affiche les paramètres actuels et l'histogramme

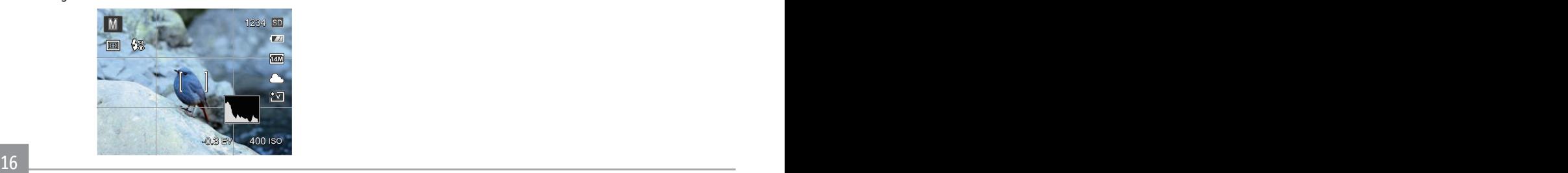

L'écran vide n'affiche aucune information

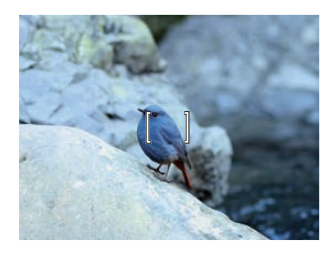

# Affichage de l'écran LCD

#### **Affichage du mode de capture photo**

Mode: **<b>M M** SCN

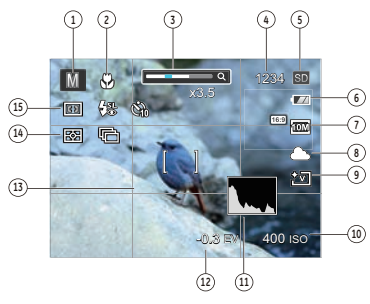

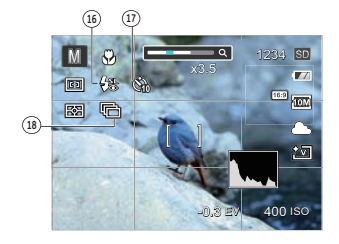

- Icônes du Mode de capture
	- Mode auto **M** Mode manuel
		-
	- SCN Mode scène Mode panorama
- Mode Macro
- Zoom
- Nombre restant d'images
- Carte mémoire / mémoire interne
- Etat de la batterie
- Taille de l'image
- Balance des blancs (réglable seulement en M Mode)
- Couleur d'image (réglable seulement en Mode)
- Valeur d'ISO (réglable seulement en M Mode)
- Histogramme
- 12 Compensation de l'exposition (réglable seulement en Mode)
- 13 Cadre de mise au point
- 14 Mesure

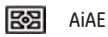

15 Mode AF

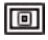

AF unique

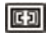

- AF multiple
- 16 Mode Flash

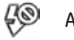

- Arrêt forcé
- ₽A Flash auto

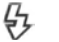

Flash forcé

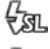

Synchro. lente

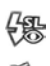

Synchro. lente+Yeux rouges

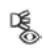

Réduction des yeux rouges

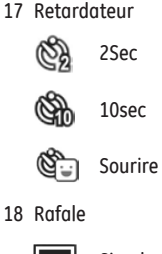

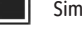

Simple

Rafale庍

#### **Affichage du mode de capture vidéo**

Mode: PA

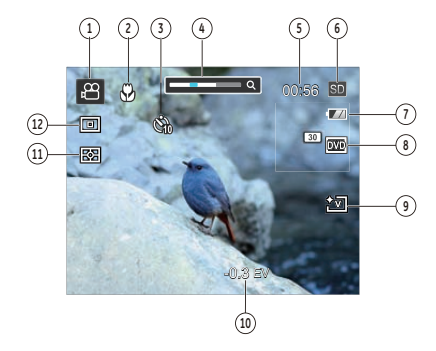

1 Icônes du Mode de capture

10Sec

- 2 Mode Macro
- 3 Retardateur

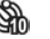

- 4 Zoom
- 5 Temps restant pour l'enregistrement vidéo
- 6 Carte mémoire / mémoire interne
- 7 Etat de la batterie
- 8 Oualité vidéo
- 9 Couleur d'image
- 10 Compensation de l'exposition
- 11 Mesure

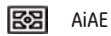

12 Mode AF

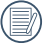

Pour des meilleurs résultats, l'utilisation d'une carte mémoire SD est recommandée lorsque vous voulez enregistrer des clips vidéo. La taille de la mémoire interne de l'appareil photo est limitée et, si elle est utilisée pour l'enregistrement de clips vidéo, peut causer des clignotements et du bruit.

Le zoom optique et le zoom numérique peut être ajustée. Le zoom numérique peut être ajusté à 6X (24X au total).

#### **Affichage du mode de lecture**

**Mode : ▶** 

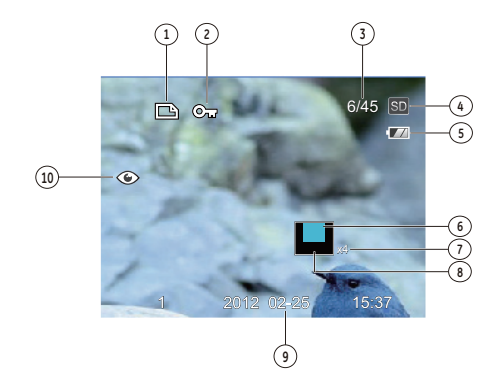

- Icône du fichier DPOF
- Icône Protection de fichier
- Espace mémoire (cette image / nombre total d'images)
- Carte mémoire / mémoire interne
- Etat de la batterie
- Zone de concentration du Zoom
- Valeur du Zoom
- Champ total de l'image
- Date de prise de vue
- Réduction des yeux rouges

# Utilisation du bouton Mode

L'appareil photo de GE offre un bouton Mode très pratique qui vous permet de passer d'un mode à l'autre aisément. Appuyez sur le bouton Mode et utilisez les bouton Gauche / Droite pour faire défiler les options. Appuyez sur SET pour le sélectionner. Tous les modes disponibles sont listés comme suit:

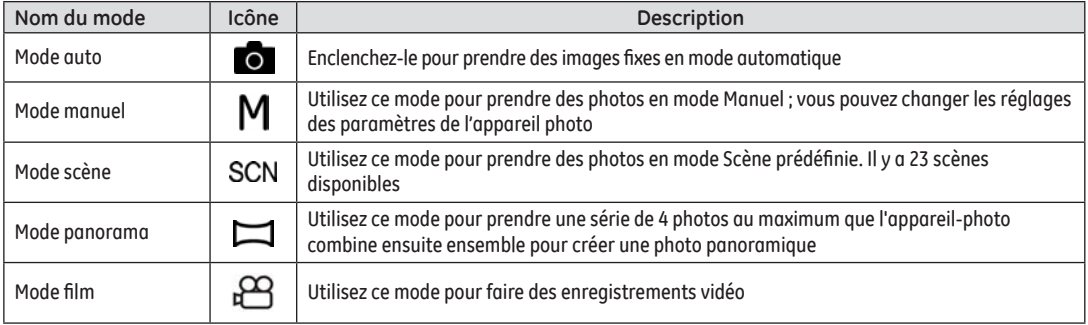

# Prise de photos en mode Auto

Le mode **Auto** est le mode le plus facile à utiliser pour prendre des photos. Dans ce mode, l'appareil optimise automatiquement les paramètres pour des photos de la meilleure qualité.

Pour prendre une photo, procédez de la manière suivante:

- 1. Appuyez sur le bouton mode pour sélectionner le mode  $A$ uto ( $\bullet$ ).
- 2. Cadrez la photo à l'aide de l'écran LCD et enfoncez le déclencheur à mi-chemin pour faire la mise au point sur le sujet.
- 3. L'écran LCD montrera le cadre au point vert après que le sujet est fixé.
- 4. Enfoncez complètement le déclencheur pour prendre la photo.

### Mode manuel M

Lorsque vous sélectionnez le mode  $M$  (exposition manuelle), vous pouvez définir manuellement l'EV / ISO.

1. Appuyez sur le bouton mode pour sélectionner le mode d'exposition manuel  $M$ , puis appuyez sur SET pour confirmer.

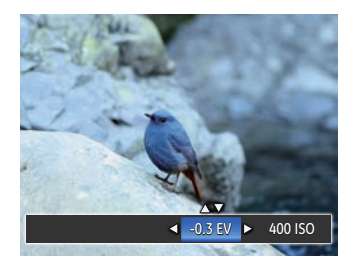

- 2. Appuyez sur SET pour confirmer. Appuyez sur le bouton Haut / Bas pour le réglage du paramètre.
- 3. Appuyez sur le bouton SET pour finir le réglage et accéder à l'écran de prise de vue.

### Panorama

Le Mode panorama vous permet de créer une image panoramique. L'appareil composera automatiquement une image panoramique avec la prise individuelle que vous faites.Appuyer sur le bouton Mode et sélectionez Panorama. Choisissez ensuite entre Composition auto et Composition manuelle à partir du Menu.

Pour changer les réglages des paramètres:

- 1. Appuyez sur mode pour sélectionner le mode Panorama ( $\Box$ ).
- 2. Appuyez sur le bouton Gauche / Droite pour sélectionner la direction de prise de vue ou bien appuyez sur le bouton d'obturation pour entrer automatiquement dans le mode de prise de vue.
- 3. Composez la première vue de l'image panoramique sur l'écran LCD et appuyez sur le déclencheur pour prendre la photo.
- 4. Après avoir terminé de prendre la première photo, deux icônes cible s'afficherons à gauche et à droite de l'écran LCD. Quand vous bougez l'appareil photo jusqu'à ce que l'icône de guider d'orientation ronds et la boîte carré de positionnement devient vert, ils vont se chevaucher, et l'appareil photo va automatiquement prendre une autre photo. La répétition des mêmes étapes peut permettre de prendre jusqu'à 4 photos.

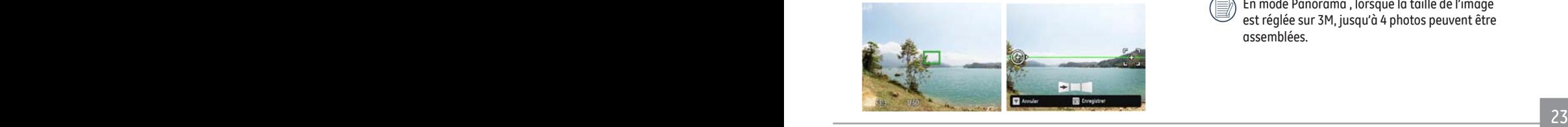

- 5. Si les photos prises sont moins de 4 photos, appuyez sur le bouton SET, l'appareil va automatiquement coller les photos.Appuyez sur le bouton de lecture pour entrer dans le mode de lecture afin de voir l'effet.
- 6. Après avoir pris 4 photos, l'appareil photo va automatiquement coller les photos. Appuyez sur le bouton de lecture pour entrer dans le mode de lecture afin de voir l'effet.
- En mode Panorama, le Flash, le retardateur, le mode Macro et la compensation d'exposition sont désactivés.
	- Dans le processus de prise de vue panoramique automatique, l'indication «Alignement incorrect. Veuillez essayer de nouveau.» affichée sur l'écran LCD signifie que l'angle de déplacement dévie de la ligne de base verte lors du mouvement de l'appareil photo conduisant à l'échec de la prise de vue et à refaire une nouvelle prise.

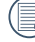

En mode Panorama , lorsque la taille de l'image est réglée sur 3M, jusqu'à 4 photos peuvent être assemblées.

# Mode scène (SCN)

Dans le mode SCN, vous pouvez choisir jusqu'a 23 differentes scènes. Simplement sélectionez la scène appropriée et l'appareil photo ajustera automatiquement les parametres.

Appuyez sur le bouton mode pour sélectionner le mode Scène, et vous pouvez entrer dans le menu du Mode Scène. L'écran LCD s'affichera comme à la figure suivante.

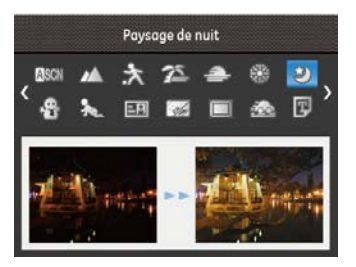

Utilisez les bouton Gauche / Droite / Haut / Bas pour sélectioner et le bouton SET pour valider.

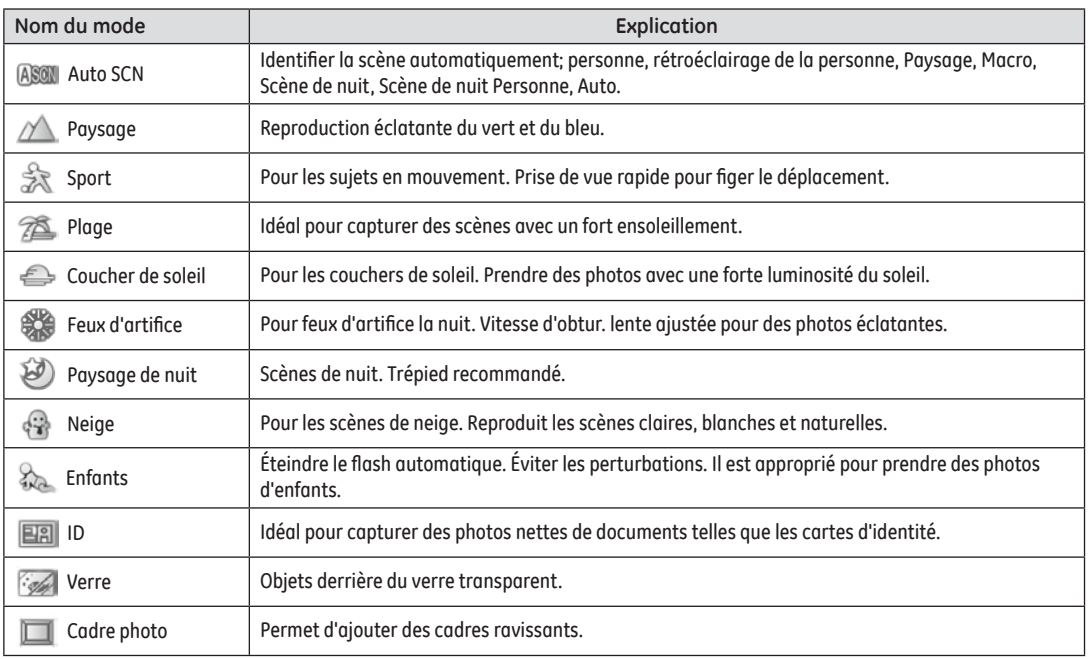

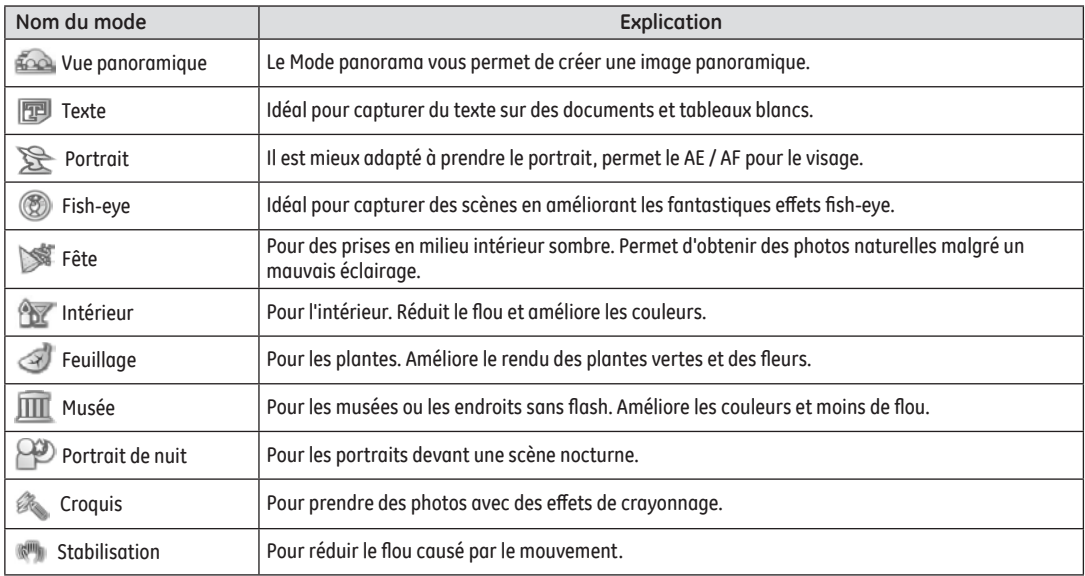

# Mode (ASCN)

En mode "ASCN", les paramètres de la scène sont détectés intelligemment et les réglages les plus appropriés seront automatiquement sélectionnés.

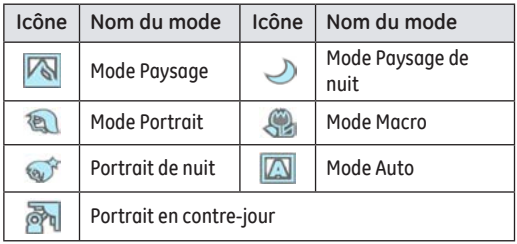

Pour utiliser l' "ASCN"

1. Appuyez sur le bouton mode pour sélectionner le mode "SCN" , puis sélectionnez la fonction "ASCN" .L'écran LCD s'affichera comme à la figure suivante:

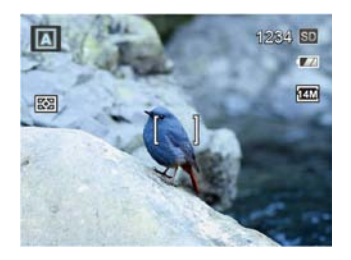

- 2. Tenez la caméra de façon stable et visez le sujet. Le mode de scène optimal sera identifié automatiquement.
- 3. Appuyez sur le déclencheur à mi-course pour faire la mise au point.
- 4. Enfoncez complètement le déclencheur pour prendre la photo.

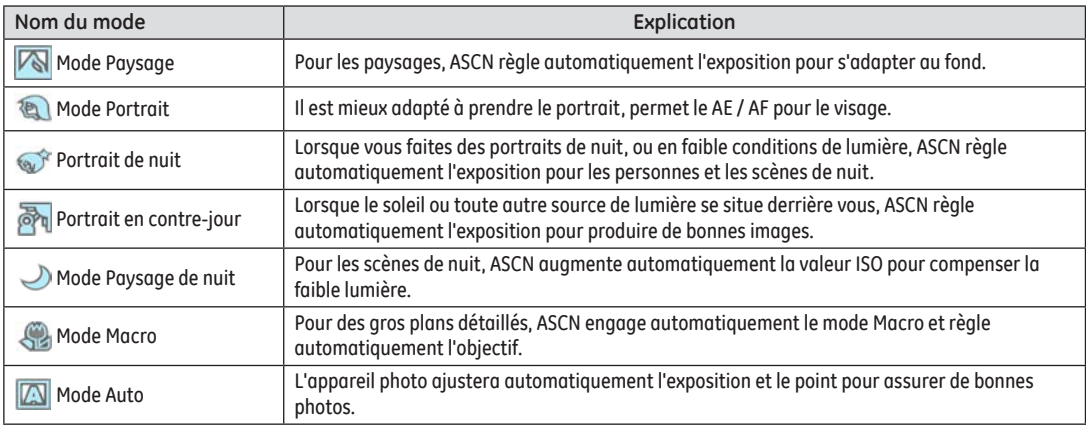

# OPÉRATIONS DE BASE

# Prise de photos en mode Auto

Le mode **Auto** est le mode le plus facile à utiliser pour prendre des photos. Dans ce mode, l'appareil optimise automatiquement les paramètres pour des photos de la meilleure qualité.

Pour prendre une photo, procédez de la manière suivante:

- 1. Appuyez sur le bouton **Marche** pour allumer l'appareil photo.
- 2. Appuyez sur le bouton mode pour sélectionner le mode Auto  $\left( \bigotimes \right)$ .
- 3. Cadrez la photo à l'aide de l'écran LCD et enfoncez le déclencheur à mi-chemin pour faire la mise au point sur le sujet.
- 4. L'écran LCD montrera le cadre au point vert après que le sujet est fixé.
- 5. Enfoncez complètement le **Déclencheur** pour prendre la photo.

# Utilisation du zoom

L'appareil dispose de deux fonctions d'agrandissement intégrés : le zoom optique et le zoom numérique. Lors des prises de vues, agrandissez ou rétrécissez les images grâce au bouton du zoom.

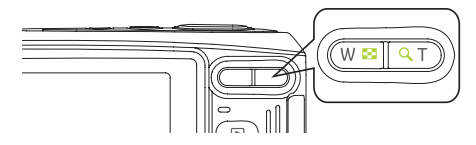

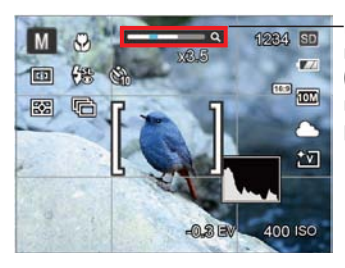

Indicateur de niveau de zoom (Voir « Zoom numérique » à la page 43).

Quand l'indice du zoom optique / numérique atteint sa valeur maximum, il s'arrête momentanément. Relâchez puis appuyez de nouveau à ce moment-là, le zoom optique va se changer en zoom numérique automatiquement.

# Menu du fonctionnement de base

Les fonctions de base du menu de l'appareil photo comprennent la lampe de poche, le retardateur, le macro,et les fonctions de capture ininterrompue.

Pousser les fonctions de base comme les étapes suivantes:

### **Flash**

1. Appuyez sur le bouton Droite / Flash pour entrer dans les fonctions du menu.

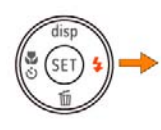

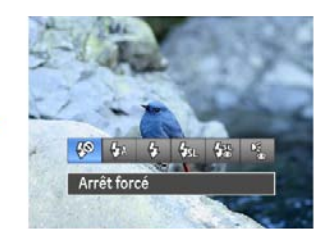

- Arrêt forcé Le flash ne se déclenche jamais.
- Flash auto Le flash de l'appareil photo se déclenche automatiquement en fonction des conditions courantes d'éclairage.
- Flash forcé

Avec flash forcé au moment de la prise de vue.

- Synchro. lente
	- Ceci permet la capture de scènes nocturnes avec des personnes au premier plan. Il est recommandé d'utiliser un trépied pour ce mode.
- Synchro. lente+Yeux rouges Vous pouvez utiliser ce mode pour combiner la synchronisation lente et la réduction des yeux rouges.
- Réduction des yeux rouges
	- L'appareil photo émet une lumière brève avant de prendre la photo pour corriger l'effet « yeux rouges ».
- 2. Appuyez sur le bouton Gauche / Droite pour sélectionner l'option à définir, appuyez sur le bouton SET pour confirmer les réglages et quitter l'interface.

# Paramètres du retardateur

L'utilisation de cette fonction permet la prise des photos à un temps fixe. L'appareil photo peut être réglée à prendre la photo en appuyant sur l'obturateur pour 2 sec, 10 sec ou Retardateur avec sourire.

1. Appuyez sur le bouton de  $\otimes$  our accéder au menu de la fonction.

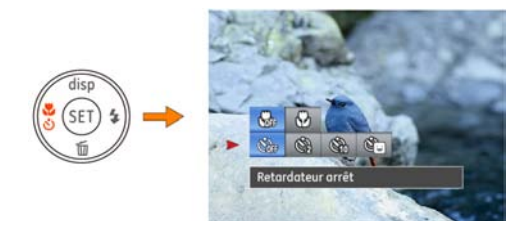

- 2. Appuyez sur le bouton Haut / Bas pour accéder au menu de la fonction retardateur.
- 3. Appuyez sur le bouton Gauche / Droite pour sélectionner la fonction retardateur du menu.

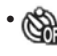

- Retardateur arrêt Désactiver le retardateur.
- Retardateur 2sec

Une seule photo est prise, 2 secondes après l'appui sur le déclencheur.

• Retardateur 10sec Une seule photo est prise, 10 secondes après l'appui sur le déclencheur.

#### • Retardateur sourire

Appuyez sur l'obturateur , et l'appareil prendra une photo immédiatement lors de la détection de sourire.

4. Appuyez sur le bouton SET pour valider les réglages et quitter le menu.

#### **Mode macro**

Le mode macro permet de prendre des photos de petits objets ou en étant très rapproché du sujet. Il est alors possible d'utiliser le zoom en étant très près du sujet.

1. Appuyez sur le bouton  $\mathbb{C}_n$  our accéder au menu de la fonction macro.

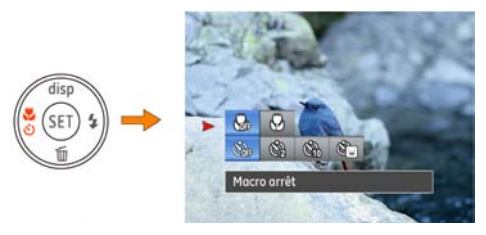

- 2. Appuyez sur le bouton Gauche / Droite pour choisir un des deux modes suivants:
- Macro arrêt

Choisissez cette option pour désactiver le mode macro.

•  $\bigoplus$  Macro marche

Sélectionnez ce mode pour faire la mise au point sur des images situées à 5 cm de l'objectif.

3. Appuyez SET sur le bouton pour valider les réglages et quitter le menu.

# Menu de la fonction SET

Le menu de la fonction SET de l'appareil photo comprend EV, ISO, Le réglage approprié de la fonction vous permet d'obtenir de meilleures photos et films.

### **Compensation de l'exposition**

La compensation de l'exposition permet vous de régler la valeur de la quantité de lumière reçue par le capteur pour des résultats optimaux.

1. Appuyez sur le bouton SET pour accéder au menu de la fonction SET.

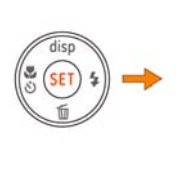

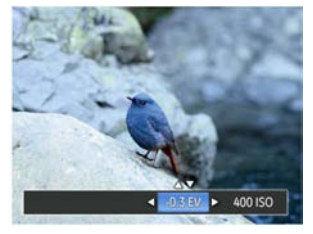

- 2. Appuyez sur le bouton Gauche / Droite pour sélectionner le menu de la fonctions requis, appuyez sur le bouton SET pour confirmer les réglages et quitter l'interface.
- 3. La gamme ajustable de la valeur de l'exposition est à partir de EV -2.0 à EV+2.0.

### **ISO**

La fonction ISO vous permet de régler la sensibilité du capteur de la caméra à partir de la luminosité de la scène. Pour améliorer le résultat dans des environnements sombres, la vitesse ISO doit être élevée. Par contre, dans des conditions de forte luminosité, la vitesse ISO doit être plus basse.

Les images avec un ISO plus élevé auront naturellement un bruit plus élevés que celles avec un ISO faible.

### Détection de clignement

La Détection d'yeux fermés est une fonction activée à l'état normal. Lors de la prise de vue, si un visage humain avec les yeux fermés est détecté, l'icône yeux fermés  $\boxed{\cdot\cdot}$ s'affiche à l'écran.

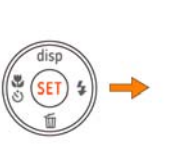

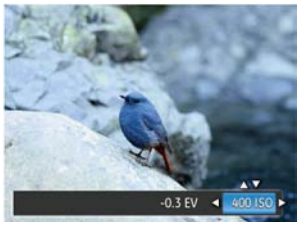

L'option de ISO comprend automatique, 64, 100, 200, 400, 800, 1600.

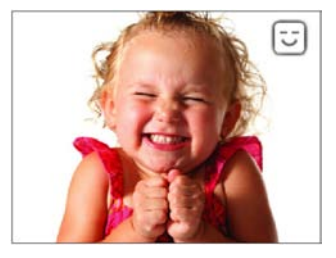
# LECTURE

# Regarder les photos et les clips vidéo

Pour regarder vos photos et clips vidéo sur l'écran LCD:

- 1. Appuyez sur le bouton **pour passer en mode Lecture**. La dernière photo ou la dernière vidéo enregistrée s'affiche.
- 2. Utilisez les boutons de navigation **Gauche / Droite** pour naviguer dans les photos ou clips vidéo sur la mémoire interne ou la carte mémoire.
- 3. Pour jouer un clip vidéo, appuyez sur le bouton SET pour aller au mode de lecture vidéo.

Lors de la lecture vidéo, les instructions de fonctionnement apparaîtront à l'écran. Appuyez sur le bouton **Gauche / Droite** et appuyez sur le bouton SET pour confirmer.

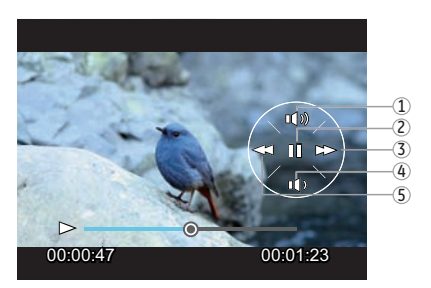

Les icônes des instruction de fonctionnement sont les suivantes.

- 1 Augmentation du son 4 Diminution du son
- 2 Pause 5 Retour rapide
- 

3 Avance rapide

Lors de la lecture vidéo, appuyez sur la touche n Haut / Bas pour régler le volume, réglez l'affichage de muet sur  $\mathbf x$ .

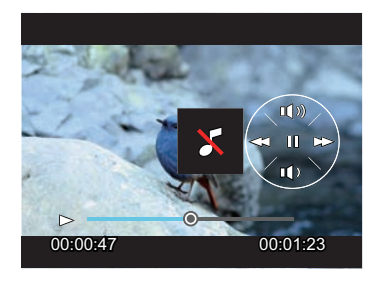

### Vue en vignette

Quand le mode Lecture, presser le bouton zoom W pour exposer les ongles des photos et vidéos dans l'écran.

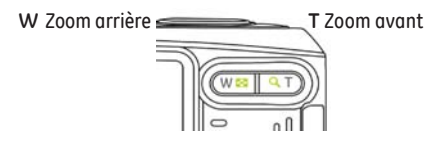

- 1. Utilisez le bouton de Zoom pour basculer entre les affichages des imagettes 3x3, 4x4 et du Dossier de date.
- 2. Lors des affichages 3x3 et 4x4, servez-vous du bouton Haut / Bas / Gauche / Droit pour sélectionner la photo ou le clip vidéo à regarder ; en affichage Dossier de date, utilisez le bouton Haut / Bas pour sélectionner le Dossier de date.

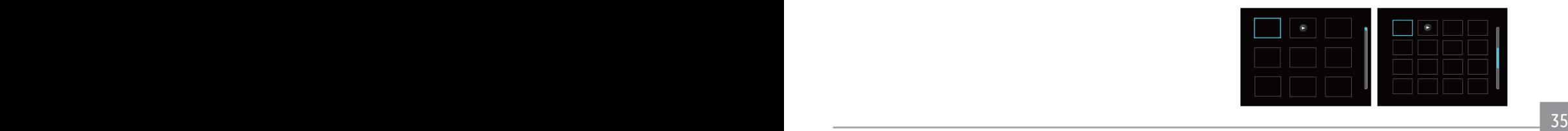

3. Lorsque l'image 4x4 est affichée, entrez dans la lecture de date en appuyant sur W.

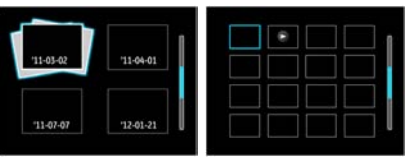

4. Utilisez le bouton Haut / Bas / Gauche / Droite pour sélectionner une photo ou un clip vidéo, appuyer sur le bouton SET pour retourner à la taille originale.

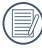

Les éléments du Dossier date sont affichés dans l'ordre de capture.

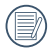

Si l'indicateur  $\triangleright$  apparaît sur l'écran, c'est au'un fichier vidéo est lu.

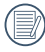

Appuyez sur le bouton SET pour rétablir un icône de prévisualisation à sa taille d'image originale.

## Utilisation du zoom sur les images déjà prises (images fixes seulement)

Les boutons de zoom peuvent aussi être utilisés pendant la lecture. Cela vous permettra de grossir vos images jusqu'à (2~8) fois.

- 1. Appuyez sur le bouton  $\boxed{p}$  pour passer au mode de lecture.
- 2. Utilisez les boutons de navigation **Gauche / Droite** pour sélectionner une photo à agrandir.
- 3. Presser le bouton zoom pour zoomer (T).
- 4. Utiliser le bouton zoom pour faire le zoom. L'indicateur du zoom et l'élaboration de tous les photos seront vus sur l'écran.

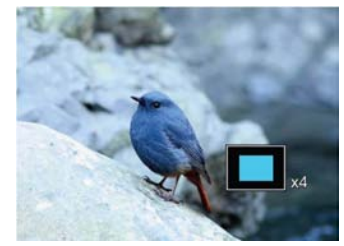

- 5. Utilisez les boutons de navigation pour faire bouger la photo.
- 6. Appuyez sur le bouton SET pour retourner à la photo avec sa taille d'origine.

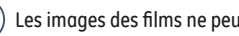

36 37 Les images des films ne peuvent pas être grossies.

# Utilisation du bouton Supprimer

En mode Lecture, vous pouvez appuyer sur le bouton Bas / Supprimer pour supprimer des images ou des vidéos.

Pour supprimer des images ou des vidéos:

- 1. Appuyez sur le bouton  $\square$  pour passer au mode de lecture.
- 2. Choisissez l'image ou le clip vidéo que vous désirez supprimer à l'aide du bouton Gauche / Droite.
- 3. Après avoir appuyé sur le bouton Bas / Effacer, la fenêtre de suppression s'affiche à l'écran.

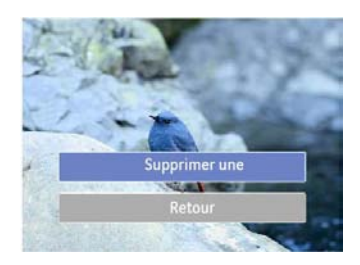

4. Sélectionnez Supprimer une ou Retour à l'aide du bouton Haut / Bas et appuyez sur le bouton SET pour confirmer.

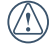

Les photos / clips vidéo effacés ne pourront pas être récupérées.

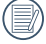

Veuillez consulter la page 47 pour les instructions concernant les options du menu supprimer.

# UTILISATION DES MENUS

# Menu Photo

## Mode: **M**

Dans tous les modes Capture de photo ci-dessus, appuyez sur le bouton (ﷺ) pour aller au menu Réglage Photo. Pour ajuster chaque réglage:

Dans le menu prise de vue, appuyez sur le bouton Haut / Bas pour basculer entre le menu de prise de vue et le menu de réglage de caméra. Sélectionnez l'écran qui a des des options de fonction et appuyez sur le bouton Gauche / Droite pour sélectionner la fonction.

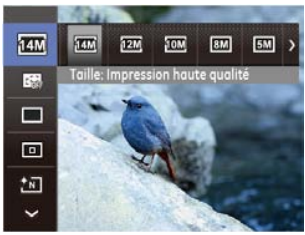

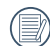

Une fois une fonction de sélectionnée, vous pouvez appuyer sur le bouton Haut pour retourner au menu Photo et aller dans les autres pages de Réglage Photo ou de Configuration de l'appareil photo. Vous pouvez aussi appuyer sur le bouton Bas plusieurs fois pour aller à la page de réglage suivante.

Référez vous aux pages suivantes pour plus de détails concernant chaque réglage.

### **Taille**

Le réglage de la taille est lié à la résolution des photos, en pixels. Une photo avec une plus haute résolution peut être imprimée en grand format sans subir de dégradation. Pour régler la taille des photos, procédez de la manière suivante:

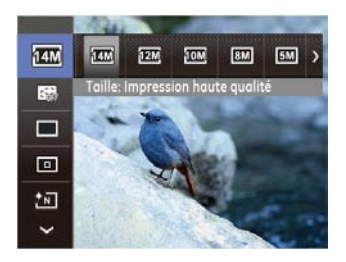

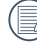

La qualité de l'image augmente avec le nombre de pixels. En revanche, vous pourrez prendre plus de photos avec votre carte mémoire si le nombre de pixels est bas.

### **AF continu**

Une fois que le mode AF continu est allumé, l'appareil photo fera le point automatiquement en réponse à tout mouvement du sujet ou de l'appareil photo.

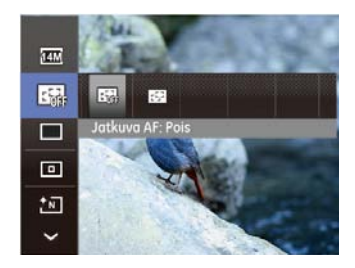

Il ya deux options:

- **• Arrêt**
- **• Marche**

### **Paramètres de capture en rafale**

Utilisez ce paramètre pour prendre des photos en rafale. Apres la sélection, appuyez a fond sur le déclencheur pour prendre des photos en rafale.

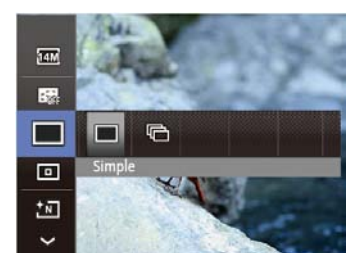

Il ya deux options:

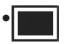

#### • Simple

Désactive la fonction de prise continue.

### • Rafale

Prenez les photos au taux de 2.3 photos / sec avec un maximum de pixels.

### **Paramètres de focalisation**

Les Méthodes de focalisation que vous pouvez sélectionner avec différents modes de cette fonction sont différentes.

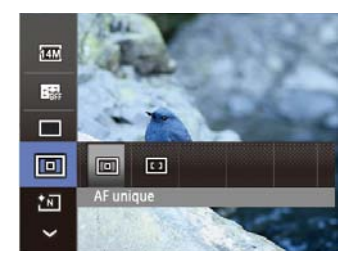

Il ya deux options:

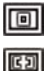

AF unique

AF multiple

### **Parametres de couleur de l'image**

La fonction de paramètre de couleur de l'image permet à l'utilisateur de sélectionner différents effets de couleur.

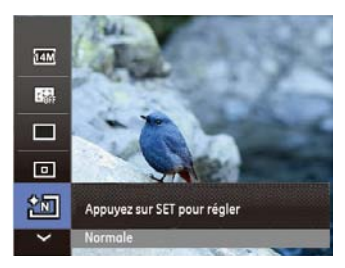

L'éffet de réglage de couleur de l'image a 4 options suivantes au total:

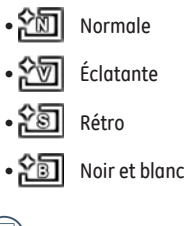

Réglable seulement en M Mode manuel.

### **Paramètres de balance des blancs**

La balance des blancs permet à l'utilisateur d'ajuster la température des couleurs en fonction des conditions de luminosité afin de garantir une restitution optimale des couleurs.

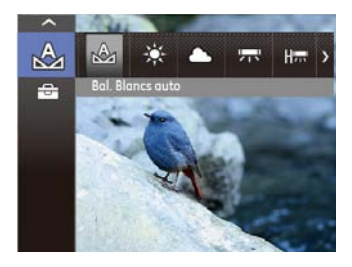

- 1. Appuyez sur le bouton Gauche / Droite pour sélectionner les 7 modes suivants:
	- Bal. Blancs auto
	- Lumière du jour
	- Nuageux
	- $\overline{\mathcal{B}}$  Fluorescent
	- **REAR** CWF fluorescent
	- **B** Incandescent
	- **Bal.** blancs manuelle (appuyez sur le bouton de déclenchement pour détecter la BB).
- 2. Appuyez sur le bouton SET pour valider les réglages et quitter le menu.

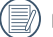

Réglable seulement en M Mode manuel.

## Paramètres du menu

### **Mode** :

Appuyez sur le bouton (ﷺ) pour accéder au menu de prise de vue.

1. Appuyez sur le bouton Haut / Bas pour choisir entre le menu de prise de vue et celui sélection de paramétres.

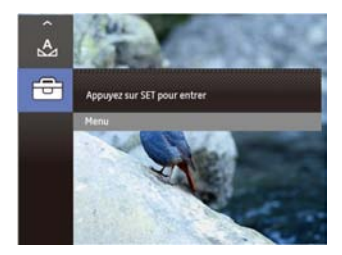

2. SET Appuyez sur le bouton droit pour definir le menu.

### **Qualité**

Le réglage de la qualité consiste à choisir le niveau de compression des photos. Plus la qualité est élevée, meilleure est la photo mais plus d'espace mémoire sera utilisé.

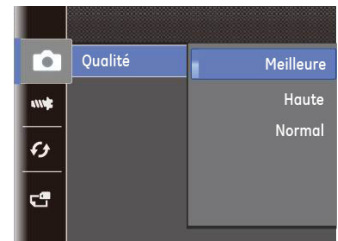

La qualité de l'image comprend trois options:

- **Meilleure**
- **Haute**
- **Normal**

### **Rayon aide AF**

Cette option peut allumer ou éteindre que le AF assiste la lampe. Il peut renforcer en mettant l'accent pour allumer la lampe d'assistance AF dans des conditions sombres.

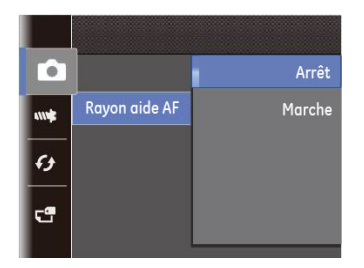

### **Zoom numérique**

Utilisez ce paramètre pour activer ou désactiver la fonction de zoom numérique. Lorsque désactivée, seulement le zoom optique est activé.

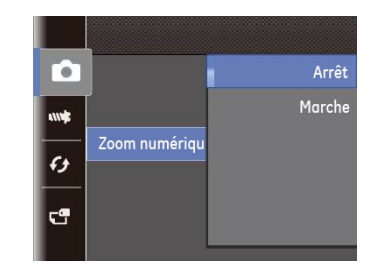

### **Impression de la date**

Inclut un timbre de date/heure sur la photo.

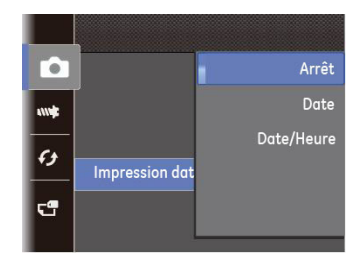

- **Arrêt**
- **Date**
- **Date/Heure**

### **Visualisation rapide**

Ce paramètre correspond à la prévisualisation des photos immédiatement après les avoir prises. La photo s'affiche sur l' écran LCD pendant une certaine durée.

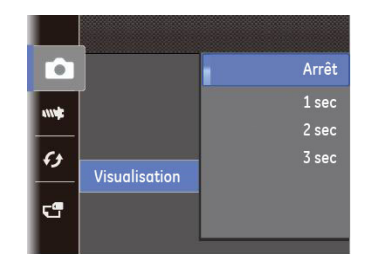

Quatre options sont disponibles:

- **• Arrêt**
- **• 1 sec**
- **• 2 sec**
- **• 3 sec**

## Menu Clip vidéo

# **Mode**: **名**

Appuyez sur le bouton mode pour sélectionner le mode .  $B$ .

1. Appuyez sur le bouton  $\binom{true}{\text{mean}}$  pour entrer dans le menu  $\pm 2$ .

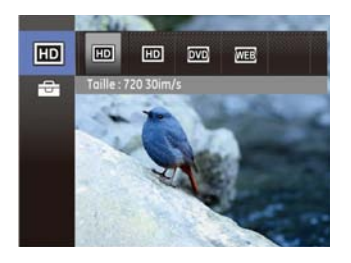

- 2. Appuyez sur le bouton Haut / Bas pour sélectionner les options de menu à régler.
- 3. Appuyez sur le bouton Gauche / Droite pour sélectionner les fonctions.

### **Pixel de l'image**

La qualité de l'image peux etre changer en modifiant le ratio de résolution de l'image.

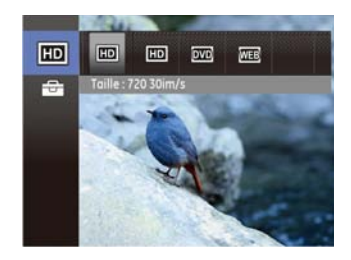

La vitesse nécessaire de la carte SD pour l'écriture et la lecture des données HD est ainsi:

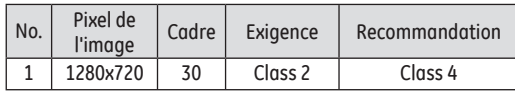

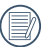

L'enregistrement des vidéos en HD est limité a 29 minutes a la fois.

### Menu Lecture

### **Mode:** (回)

Dans le mode de lecture, appuyez sur le bouton ( $\frac{\mathrm{func}}{\mathrm{mean}}$ ) pour accéder au menu Lecture.

- 1. Appuyez sur le bouton Haut / Bas pour basculer entre les menus de lecture.
- 2. Appuyez sur le bouton SET ou droit pour la lecture de réglage du menu.

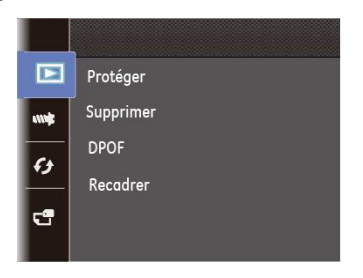

Veuillez consulter les sections suivantes pour les instructions détaillées concernant les diverses options de menu.

### **Protéger**

Pour éviter toute suppression accidentelle de photo ou de vidéo, utilisez ce réglage pour verrouiller un fichier ou tous les fichiers.

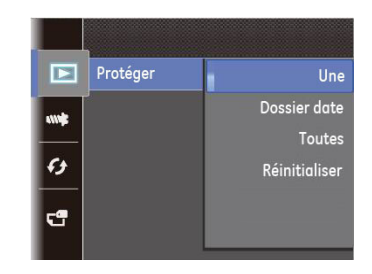

Pour protéger / déprotéger une photo ou un clip vidéo:

1. Avec la touche Haut / Bas, sélectionnez Protection et appuyez sur SET pour accéder au sous-menu.

- 2. Utilisez les touches de navigation Haut / Bas pour sélectionner Une image individuelle si vous désirez protéger la photo ou la vidéo sélectionnée ou choisissez All (Tout) pour protéger toutes les photos ou tous les clips vidéos stockés dans la mémoire interne ou la carte mémoire. Sélectionnez le dossier du jour, bloquer le dossier actuellement sélectionné de date. Appuyez sur la touche SET pour confirmer et accéder à l'interface de protection de photos/vidéos.
- 3. Appuyez sur la touche SET pour choisir Protéger et verrouiller les photos ou vidéos affichées, ou sélectionnez Déprotéger pour déverrouiller. Appuyez sur la touche Haut / Bas pour choisir Retour et revenir au menu de lecture.

### **Supprimer**

Il peut y avoir trois opérations pour supprimer le fichier.

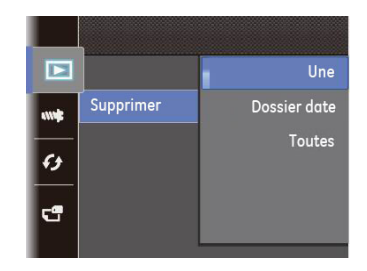

- **• Supprimer un:**
- 1. En mode Supprimer, choisissez Un puis appuyez sur la touche SET .
- 2. Localisez la photo ou le clip video à supprimer avec le bouton Gauche / Droite. Avec le bouton Haut / Bas, sélectionnez Supprimer une et appuyez sur SET pour supprimer le fichier Supprimer une **Retour** pour aller au menu précédent.
- **• Suppression de Dossier de date:**
- 1. Dans l'option Supprimer, appuyer sur le bouton SET après avoir sélectionné le Dossier de date.
- 2. Avec le bouton Haut/Bas, sélectionnez le Dossier de date à supprimer et validez avec SET . Avec le bouton Haut / Bas, choisissez Oui et supprimez le dossier ou Retour pour aller au menu précédent et validez avec SET .
	- **• Supprimer tout**:
- 1. En mode Supprimer, choisissez Tout puis appuyez sur la touche SET .
- 2. Avec le bouton Haut / Bas, choisissez **Supprimer tous** et supprimez tous les fichiers ou **Quitter** pour aller au menu.
- 
- L'indicateur " Com" signifie qu'un fichier est protégé. La protection de fichier doit être enlevée avant de pouvoir supprimer le fichier.
- La suppression des fichiers provoquera la réinitialisation des réglages DPOF.

### **DPOF (Format d'impression numérique)**

DPOF vous permet d'enregistrer une sélection de photos que vous désirez imprimer, et d'enregistrer cette sélection sur la carte mémoire ; de cette façon, vous n'avez plus qu'à emmener votre carte mémoire dans un magasin photo sans besoin de décrire à la personne une par une les photos que vous désirez imprimer.

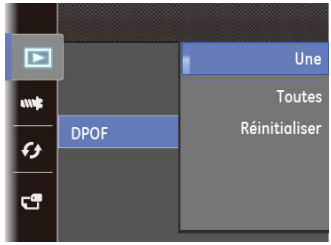

### **Découper**

Le réglage de la taille vous permet de recadrer une photo et de l'enregistrer comme une nouvelle image. Pour découper une photo.

- 1. Sélectionnez la fonction de coupe.
- 2. Sélectionnez "Oui" pour confirmer le coupage, utiliser le bouton de zoom et les boutons de direction pour sélectionner la partie à couper, et obtenir la photo requise.

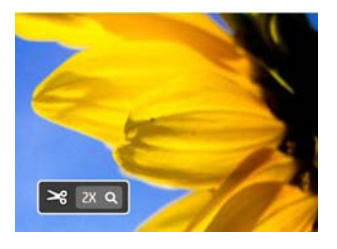

3. <<Enregistrer les modifications ?>> s'affiche après avoir appuyé sur la touche SET , choisissez « » pour valider les changements et sauvegarder la photo ou sélectionnez « » pour annuler les changements et revenir à l'écran initial.

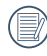

L'image ne peut pas être coupée de nouveau quand elle est tronquée à 640x480.

### **Réduction yeux rouges**

Utilisez ce réglage pour effacer les yeux rouges des photos.

- 1. Dans le mode de lecture, appuyez sur le bouton Gauche / Droite pour sélectionner la photo qui a besoin de réduction de couleur des yeux rouges.
- 2. Dans le menu ( $\frac{f_{\text{unc}}}{m_{\text{en}}}$ ), sélectionnez  $\bigcirc$  pour régler, appuyez sur SET pour entrer dans le réglage d'écran.
- 3. Appuyez sur le bouton Gauche / Droite pour sélectionner le menu correspondant, ou annuler et revenir au menu de lecture.

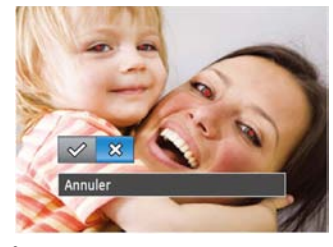

- :Réduction des yeux rouges
- S. Annuler
- 4. Appuyez sur le SET bouton pour confirmer le réglage.
- 48 49 Pour de meilleurs résultats, le visage du sujet doit être de taille relativement grande sur l'écran LCD, le sujet doit être face à la caméra et l'effet yeux rouges doit être clairement visible.

### **Pivoter**

Ce paramètre vous permet de faire pivoter la photo dans un certain sens.

- 1. En mode de lecture, appuyez sur le bouton Gauche / Droite pour sélectionner la photo qui a besoin de rotation.
- 2. Dans le menu (ﷺ), sélectionnez (Upou régler, appuyez sur SET pour entrer dans le réglage de l'écran.
- 3. Appuyez sur le bouton Gauche / Droite pour sélectionner le sens de rotation, ou annuler et revenir au menu de lecture.

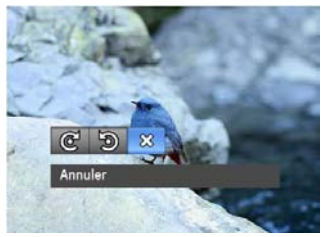

- ൙ :Tourner à droite
- :Tourner à gauche
- 父: Annuler
- 4. Appuyez sur le bouton SET pour confirmer votre sélection.
	- Les photos panoramiques et les vidéos ne peuvent être triées.

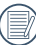

Le fichier modifié remplacera l'original.

### **Diaporama**

Ce paramètre vous permet de regarder toutes les photos avec un diaporama.

- 1. Appuyez sur le bouton pour entrer dans l'écran de lecture.
- 2. Appuyez sur le bouton SET pour entrer dans l'option de diaporama.
- 3. Appuyez sur le bouton Gauche / Droite pour sélectionner d'effectuer de diapositive, ou annuler et revenir au menu Lecture.

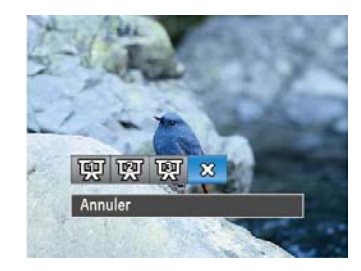

- •Effet 1: intervalle de 1sec, la musique apaisante
- •Effet 2: Intervalle de 1sec, la musique de passion
- •Effet 3: 1sec d'intervalle, la musique élégante
- 4. Appuyez sur le bouton SET pour confirmer votre sélection.

# Menu Configuration

#### $\bullet$  M  $\rightleftharpoons$  SCN  $\cancel{P}$ **Mode :**

Dans chaque mode, vous pouvez activer le menu de réglage, appuyez simplement sur le bouton (شاهين), appuyez sur Haut / Bas pour choisir, sélectionnez  $f \overline{\mathbb{G}}$  pour le menu de réglage, appuyez sur SET pour entrer, puis appuyez sur le bouton Haut / Bas pour sélectionner le menu  $\overline{\text{w}}$  de réglage de base.

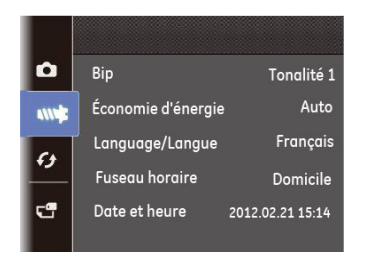

Pour changer les réglages des paramètres:

1. Sélectionnez l'écran de menu de réglage qui a des options de fonction à être réglées, et appuyez sur SET ou le bouton droit pour entrer le bouton.

- 2. Passez d'une fonction à l'autre à l'aide du bouton **Haut / Bas**.
- 3. Appuyez sur le bouton de navigation **Droite** pour ouvrir le paramètre.
	- Une fois une fonction de sélectionnée, vous pouvez appuyer sur le bouton Haut pour retourner au menu Photo et aller dans les autres pages de Réglage Photo ou de Configuration de l'appareil photo. Vous pouvez aussi appuyer sur le bouton Bas plusieurs fois pour aller à la page de réglage suivante.

Référez vous aux pages suivantes pour plus de détails concernant chaque réglage.

### **Bip**

Utilisez ce réglage pour ajuster l'obturateur et la tonalité des boutons lorsque vous pressez le bouton, lors de l'erreur du temps et des effets sonores pour allumer ou éteindre l'appareil.

Pour changer les réglages:

1. Sélectionnez **Bip** dans le menu **Configuration** comme décrit ci-dessus.

- 2. Appuyez sur Haut / Bas pour sélectionner le type de volume:
	- Type de son 1: Bas
	- Type de son 2: Moyen
	- Type de son 3: Haut

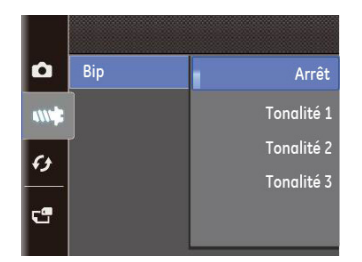

- 3. Appuyez sur le bouton droit pour entrer, et appuyez sur le bouton Haut / Bas pour sélectionner le type de son, puis appuyez sur le bouton SET pour confirmer le réglage.
- 

Après avoir sélectionné le type de son, le réglage de l'alarme, l'obturateur, la tonalité des boutons et le retardateur peuvent être ajustés ensemble.

### **Economie d'énergie**

Cette fonction permet d'économiser de l'énergie pour que la batterie dure aussi longtemps que possible. Suivez les étapes suivantes pour éteindre automatiquement l'écran LCD et l' appareil photo après une certaine durée d'inactivité.

- 1. Sélectionnez **Econ. énergie** dans le menu **Configuration** comme décrit ci-dessus.
- 2. Appuyez sur le bouton Haut / Bas pour sélectionner la puissance de l'écran et de l'appareil photo et appuyez sur le bouton Droite.

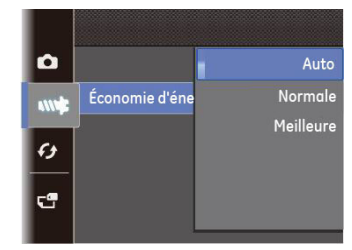

- 3. Appuyez sur les boutons Haut / Bas pour sélectionner l'élément.
- 4. Appuyez sur le bouton SET pour confirmer.

### **Langue**

Voir la section **« Réglage de la langue »** à la page 13.

### **Zone**

Le paramètre Heure mondiale est une fonction utile pour vos voyages à l'étranger. Cette fonction vous permet d'afficher l' heure locale sur l'écran LCD lorsque vous êtes à l'étranger.

- 1. Choisissez **Zone** à partir du menu **Configuration** comme décrit précédemment. L'écran des heures dans le monde apparaît.
- 2. Utilisez les boutons de navigation **Haut / Bas** pour changer les champs ville d'origine (<>a>(<a>></a>(</a>) et ville de destination ( $\gg$ ).
- 3. Utilisez les boutons de navigation **Gauche / Droite** pour sélectionner la ville la plus proche du fuseau horaire désiré. Appuyez ensuite sur le bouton SET pour confirmer.

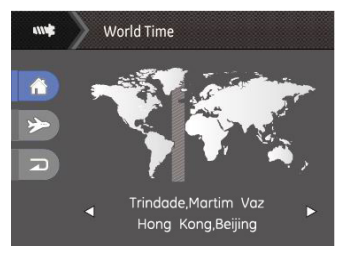

### **Date/Heure**

<u>53 State of the Communication of the Communication of the Communication of the Communication of the Communication</u> Voir la section **« Réglage de la date et de l'heure »** à la page 14.

# Fichier et Logiciel

### **Formater mémoire**

Remarque : Le formatage vous permet de supprimer tous les contenus de la carte mémoire et de la mémoire intégrée, y compris les fichiers de photo et de film protégés.

Pour utiliser cette fonction:

- 1. Sélectionner le format dans le menu Fichier et Logiciel.
- 2. Utilisez les boutons de navigation **Haut / Bas** pour sélectionner **Oui** ou **Non**. Appuyez ensuite sur le bouton SET pour confirmer.

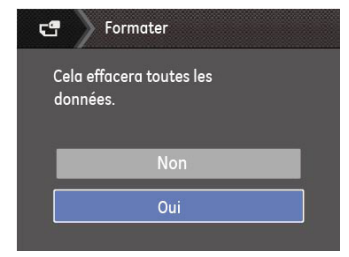

3. Sélectionnez Oui pour que le média d'enregistrement sélectionné soit formaté.

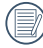

Formatez la mémoire intégrée lorsque la carte mémoire n'est pas insérée. Lorsqu'elle est insérée, seule la carte mémoire peut être formatée.

### **Copier (copier la mémoire interne vers la carte mémoire)**

Utilisez cette fonction pour copier les fichiers stockés sur la mémoire interne vers la carte mémoire.

- 1. Sélectionnez la copie de la carte mémoire dans le menu de fichier et logiciel.
- 2. Utilisez les boutons de navigation **Haut / Bas** pour sélectionner **Oui** ou **Non**. Appuyez ensuite sur le bouton SET pour confirmer.

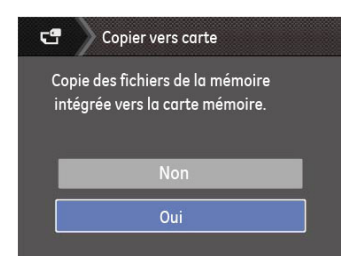

S'il n'y a pas de carte dans l'appareil-photo, la fonction ne sera pas affichée.

### **Nom fichier**

Après chaque capture de photo ou de vidéo, l'appareil photo enregistrera le fichier avec un nom terminant par un numéro de série. Vous pouvez utiliser cet élément pour décider si les fichiers doivent être numérotés en série, ou s'ils doivent commencer par 1 ou s'ils doivent être enregistrés dans un autre dossier de la carte mémoire. (Lorsque les fichiers dans la carte mémoire excèdent 9999 fichiers, et que les photos dans le dernier fichier excèdent 999 photos, une alerte indiquera que la carte mémoire est pleine).

- 1. Sélectionner le nom du fichier dans le menu Fichier et Logiciel.
- 2. Sélectionnez l'option à l'aide du bouton Haut / Bas et appuyez sur le bouton SET pour confirmer.

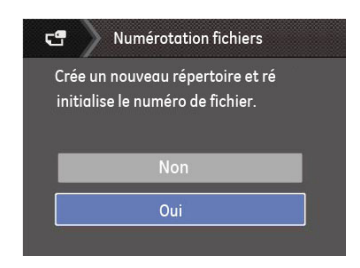

### **Réinitialiser les réglages**

Utilisez cette option pour réinitialiser tous les paramètres de l' appareil photo sur les réglages d'origine.

- 1. Sélectionnez le paramètre réinitialisation dans le menu Fichier et logiciels.
- 2. Utilisez les boutons de navigation **Haut / Bas** pour sélectionner **Oui** ou **Non**. Appuyez ensuite sur le bouton SET pour confirmer.

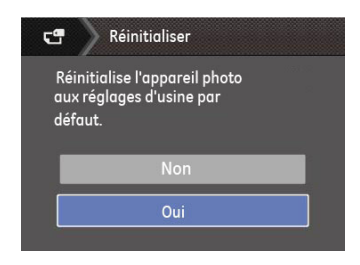

### **Version FW (Version du micrologiciel)**

Utilisez cette option pour afficher le numéro de la version du microprogramme de l'appareil photo.

Sélectionnez la version FW dans le menu fichier et logiciel.

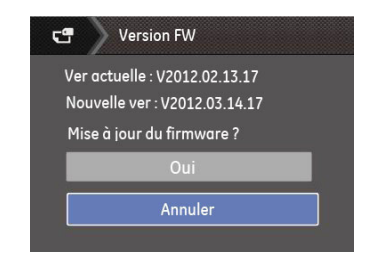

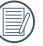

Si disponible, la derniere version du micrologiciel sera affichée sur: http: //www.ge.com/digitalcameras.

# **Transmission**

# Connexion à un PC

Vous pouvez utiliser le câble USB pour connecter l'appareil afin de copier (transmettre) les photos vers un ordinateur.

### **Configuration du mode USB**

Le port USB de l'appareil photo peut être configuré pour le connecter à un ordinateur ou à une imprimante. Les instructions suivantes vous permettront donc de vous assurer que l'appareil est correctement configuré pour être connecté à un ordinateur.

- 1. Allez dans le menu de réglage de l'appareil photo, sélectionnez la connexion USB à l'aide du bouton Haut / Bas et appuyez sur le bouton Droite.
- 2. Utilisez les boutons de navigation **Haut/Bas** pour sélectionner le mode **PC**.
- 3. Appuyez sur le bouton SET pour confirmer votre sélection.

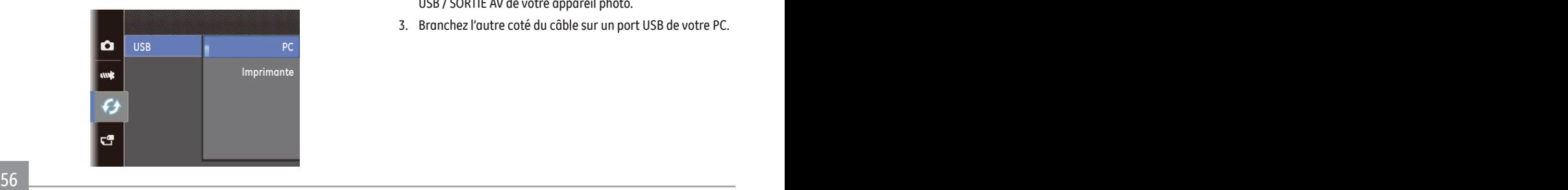

### **Transférer des fichiers sur votre ordinateur**

L'ordinateur détectera automatiquement l'appareil photo comme un disque amovible. Double-cliquez sur l'icône **Mon ordinateur** du bureau pour localiser le disque amovible et pour copier les dossiers et fichiers stockés dans votre appareil photo vers un dossier de votre ordinateur, comme vous le feriez pour copier n'importe quel autre fichier ou dossier.

En utilisant le câble USB, vous pouvez copier les photos et clips vidéo enregistrés sur un ordinateur. Suivez les instructions cidessous pour connecter votre appareil photo à un PC.

- 1. Assurez-vous que l'ordinateur et l'appareil photo sont allumés.
- 2. Branchez un coté du câble USB fourni sur le port USB / SORTIE AV de votre appareil photo.
- 3. Branchez l'autre coté du câble sur un port USB de votre PC.

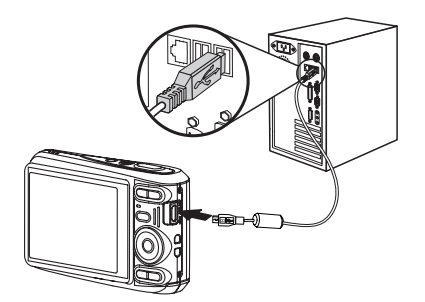

4. Déconnectez votre appareil photo quand le transfert est terminé.

### **Si l'option USB est réglée sur [PC]**:

Eteignez l'appareil photo et débranchez le câble USB.

Système d'exploitation Windows (Windows 2000, Windows XP, Windows Vista, Windows 7).

Cliquez sur l'icône [Retirer le matériel en toute sécurité] et retirer la clé USB suivant le menu qui s'affiche.

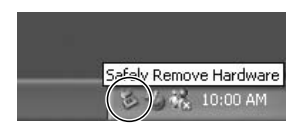

### **Macintosh**

Faites glisser l'icône sans nom sur la Corbeille. ("Sans nom")

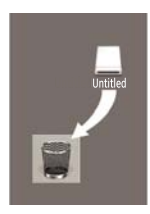

# Connexion à une imprimante compatible PictBridge

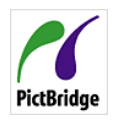

PictBridge permet d'imprimer les photos à partir d'une carte mémoire dans un appareil photo numérique directement sur une imprimante, quelque soit sa marque. Pour voir si une imprimante est compatible PictBridge, regardez

simplement si le logo PictBridge se trouve sur l'emballage ou vérifiez dans le manuel d'utilisation. Avec la fonction PictBridge de votre appareil photo, vous pouvez imprimer les photos avec une imprimante compatible PictBridge en utilisant le câble USB fourni, sans besoin d'un PC.

### **Configuration du mode USB**

Le port USB de l'appareil photo peut être configuré pour le connecter à un ordinateur ou à une imprimante. Les instructions suivantes vous permettront donc de vous assurer que l' appareil est correctement configuré pour être connecté à une imprimante.

1. Allez dans le menu de réglage de l'appareil photo, sélectionnez la connexion USB à l'aide du bouton Haut / Bas et appuyez sur le bouton Droite.

- 2. Utilisez les boutons **Haut / Bas** pour sélectionner **Imprimante**.
- 3. Appuyez sur le bouton SET pour confirmer votre sélection.

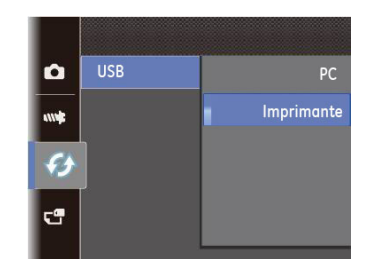

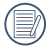

Une fois l'appareil photo réinitialisé, il passera en mode PC automatiquement à partir du mode USB.

### **Connexion de l'appareil photo à l'imprimante.**

- 1. Assurez-vous que l'appareil photo et l'imprimante sont allumés.
- 2. Branchez un coté du câble USB fourni sur le port USB de votre appareil photo.
- 3. Branchez l'autre coté du câble USB sur le port USB de l' imprimante.

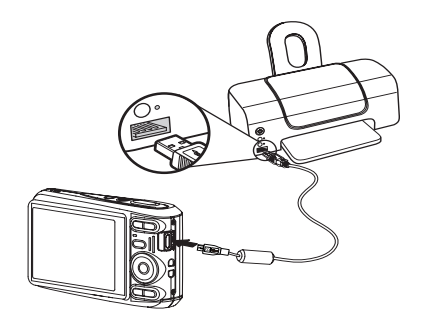

Si l'appareil photo n'est pas connecté à une imprimante compatible PictBridge, le message d'erreur suivant s'affiche sur l'écran LCD.

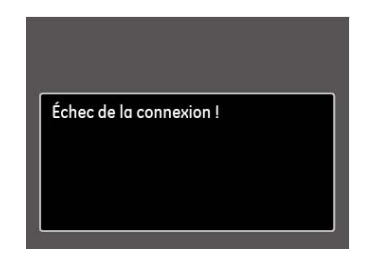

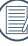

Le message d'erreur ci-dessus s'affiche aussi si le mode USB a mal été configuré, auquel cas vous devrez débrancher le câble USB, vérifier la configuration du mode USB, vérifier que l'imprimante est allumée puis essayer de rebrancher le câble USB.

# Système vidéo

Utilisez cette fonction pour choisir entre les système vidéo **NTSC** et **PAL**.

- 1. Sélectionnez le système vidéo dans le menu Transmission.
- 2. Utilisez les boutons de navigation **Haut / Bas** pour sélectionner **NTSC** ou **PAL**. Appuyez ensuite sur le bouton SET pour confirmer.

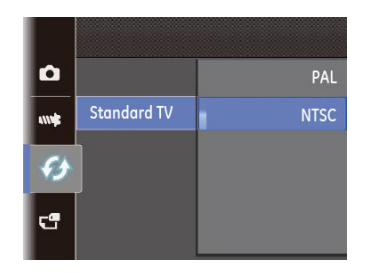

Le signal de sortie vidéo peut être réglé sur NTSC ou PAL, pour être compatible avec les différents standards régionaux. Le réglage correct dépend d'un pays à l'autre.

- **NTSC:** USA, Canada, Taiwan, Japon, etc.
- **PAL :** Europe, Asie (sauf Taiwan), Océanie, etc.
- Remarque: La sortie TV ne marchera pas si le système vidéo sélectionné est incorrect.

# Utilisation du menu PictBridge

Après avoir configuré le mode USB pour l'imprimante, le menu **PictBridge** s'affiche.

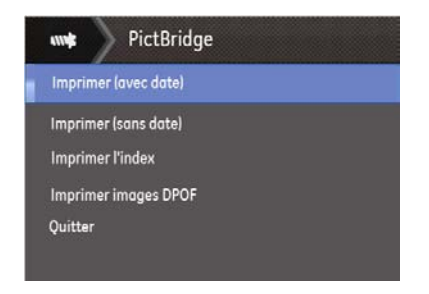

Sélectionnez un élément du menu à l'aide du bouton Haut / Bas et appuyez sur le bouton Droite ou SET pour entrer dans l'élément.

Reportez-vous aux sections suivantes pour des informations plus détaillées sur chaque paramètre.

### **Imprimer la date**

Si vous avez réglé la date et l'heure sur votre appareil photo, la date sera automatiquement enregistrée pour chaque photo. Vous pouvez imprimer les photos avec la date en suivant les étapes suivantes.

1. Sélectionnez **Imprimer la date** dans le menu **PictBridge**. L'écran suivant s'affiche.

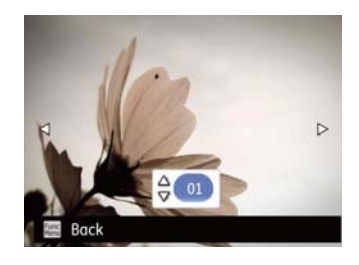

2. Utilisez les boutons de navigation **Gauche / Droite** pour faire défiler les photos.

- 3. Utilisez les boutons de navigation **Haut / Bas** pour sélectionner le nombre de copie pour la photo affichée.
- 4. Appuyez sur le bouton SET l'écran suivant s'affiche.

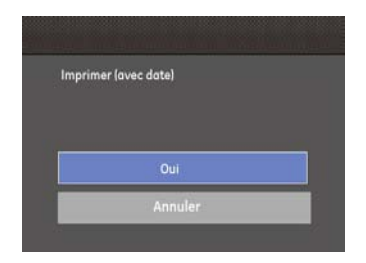

5. Sélectionnez "Oui", puis appuyez sur le bouton SET : confirme l'impression. Sélectionnez «Annuler», puis appuyez sur le bouton SET : annuler l'impression.

### **Imprimer sans date**

Utilisez ce réglage pour imprimer des photos sans la date.

1. Sélectionnez **Imprimer sans date** dans le menu **PictBridge**. L'écran suivant s'affiche.

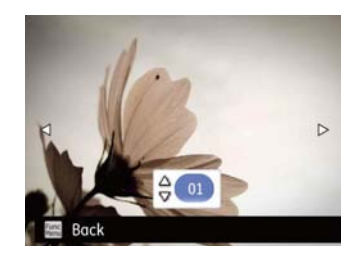

- 2. Utilisez les boutons de navigation **Gauche / Droite** pour faire défiler les photos.
- 3. Utilisez les boutons de navigation **Haut / Bas** pour sélectionner le nombre de copie pour la photo affichée.

4. Appuyez sur le bouton SET l'écran suivant s'affiche.

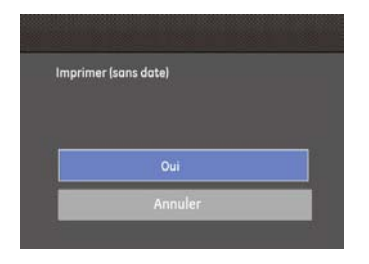

5. Sélectionnez "Oui", puis appuyez sur le bouton SET : confirme l'impression. Sélectionnez «Annuler», puis appuyez sur le bouton SET : annuler l'impression.

### **Imprimer tous les index**

Vous pouvez utiliser cette commande pour imprimer tous les index pour visualiser toutes les photos actuellement dans votre appareil photo.

1. Sélectionnez **Imprimer tous les index** dans le menu **PictBridge**. L'écran suivant s'affiche.

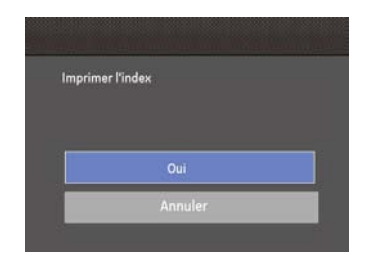

2. Sélectionnez "Oui", puis appuyez sur le bouton SET : confirme l'impression. Sélectionnez «Annuler», puis appuyez sur le bouton SET : annuler l'impression.

### **DPOF (Format de commande d'impression numérique)**

Pour utiliser l'impression en DPOF, vous devez d'abord sélectionner les photos à imprimer en utilisant la commande DPOF. Voir la section **« DPOF »** à la page 48.

1. Sélectionnez Imprimer les images DPOF dans le menu PictBridge. L'écran suivant s'affiche.

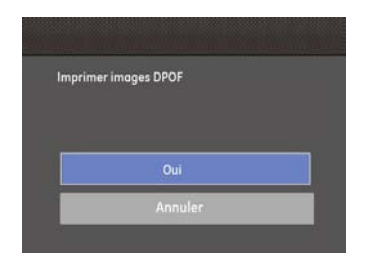

2. Sélectionnez "Oui", puis appuyez sur le bouton SET : confirme l'impression. Sélectionnez «Annuler», puis appuyez sur le bouton SET : annuler l'impression.

### **Quitter**

Pour quitter le menu **PictBridge**, choisissez Quitter. Le message « Débrancher le câble USB » s'affiche.

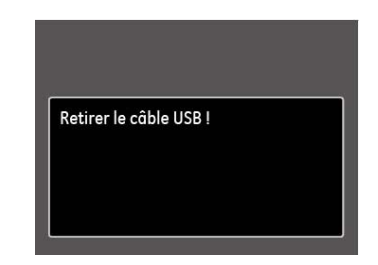

Débranchez le câble USB de l'appareil photo et de l'imprimante.

# APPENDICES

# Caractéristiques techniques

« La conception et les caractéristiques techniques sont sujettes à modification sans préavis. » 'B)

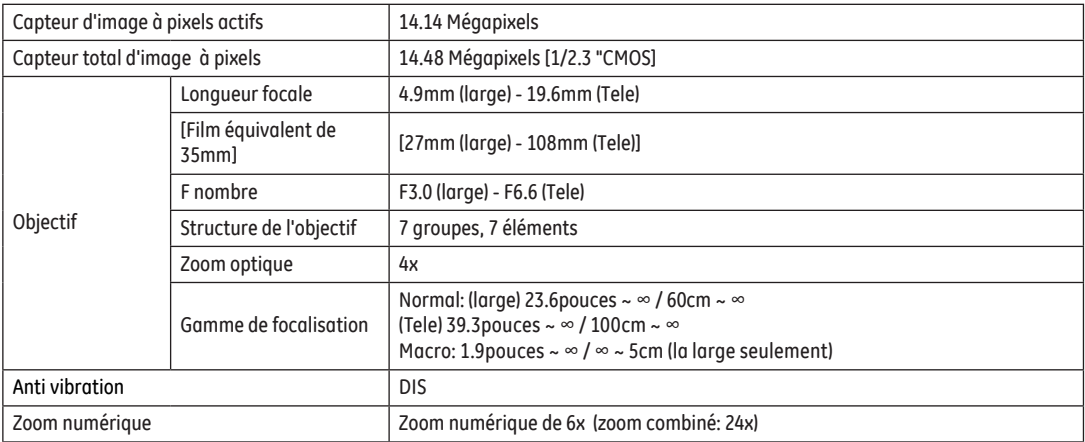

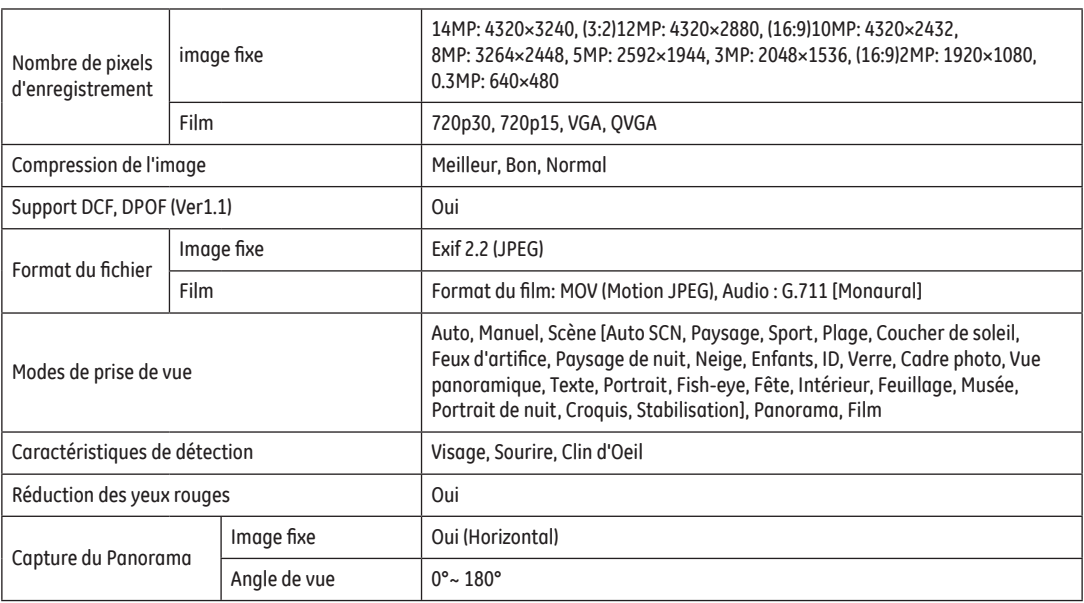

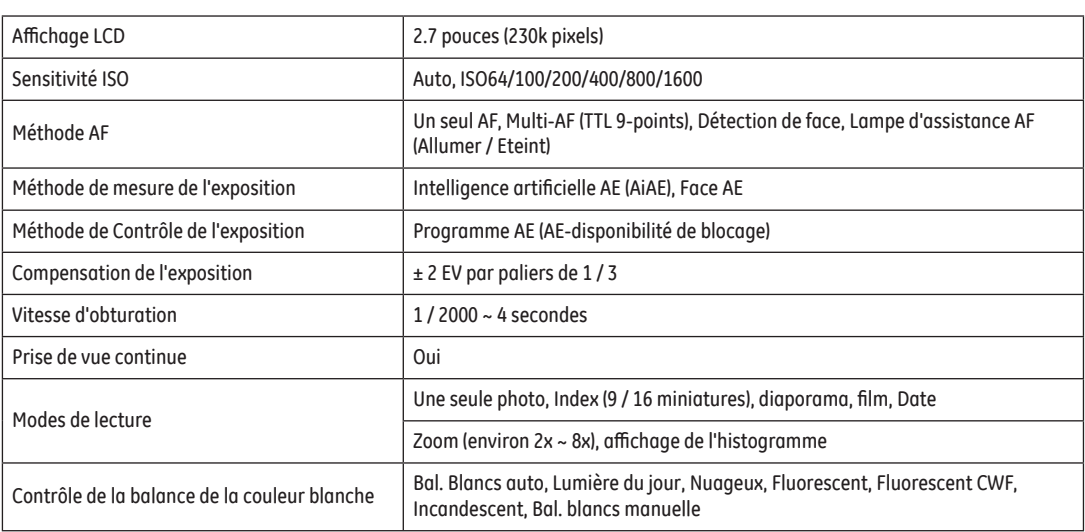

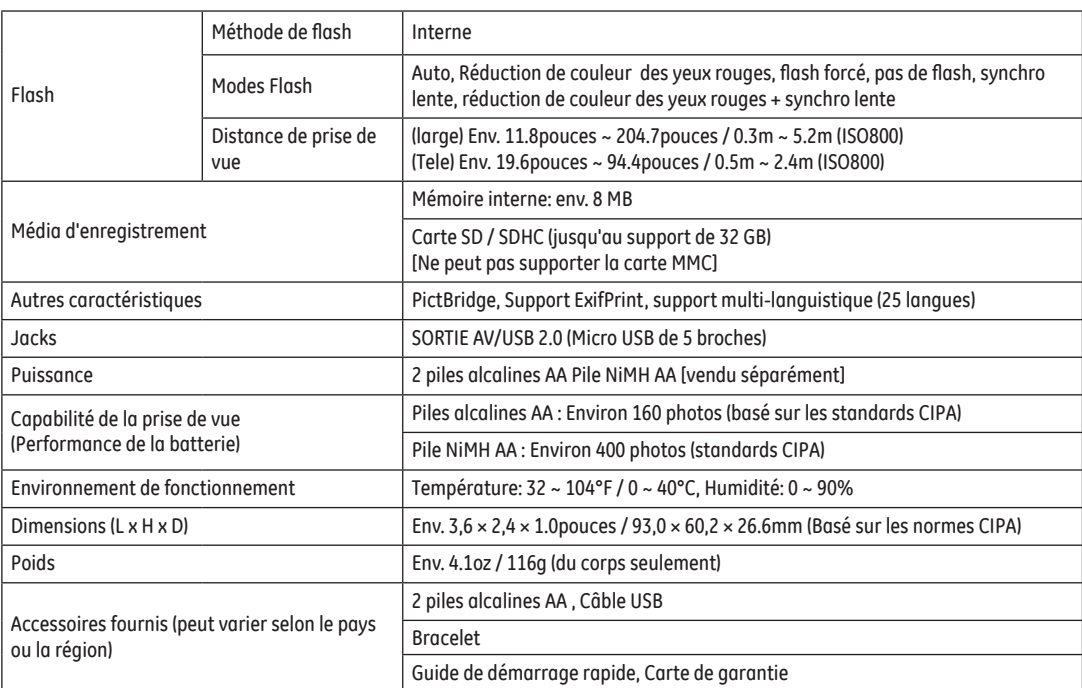

# Messages d'erreur

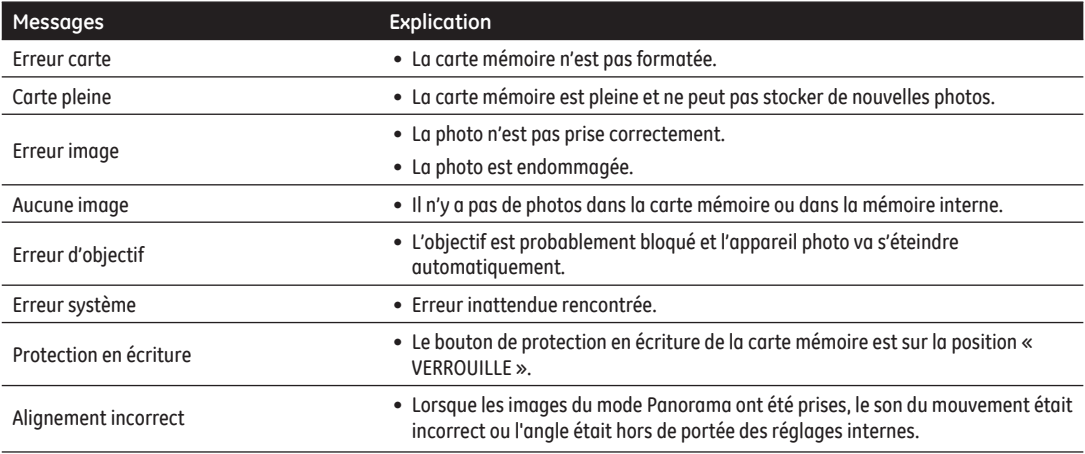
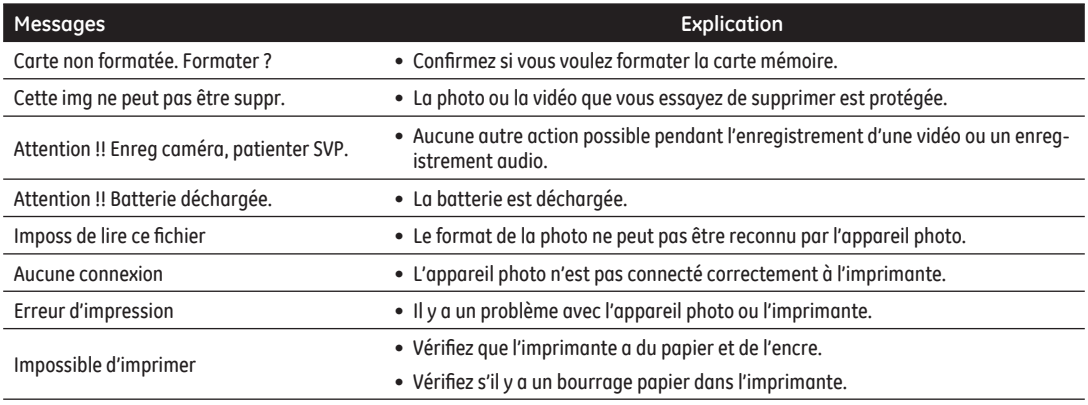

## Guide de dépannage

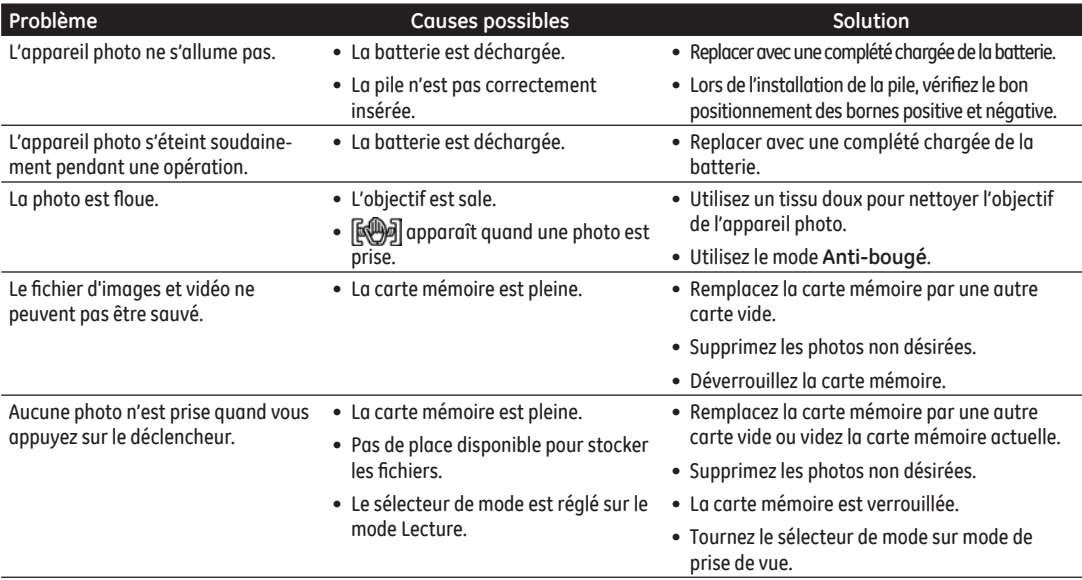

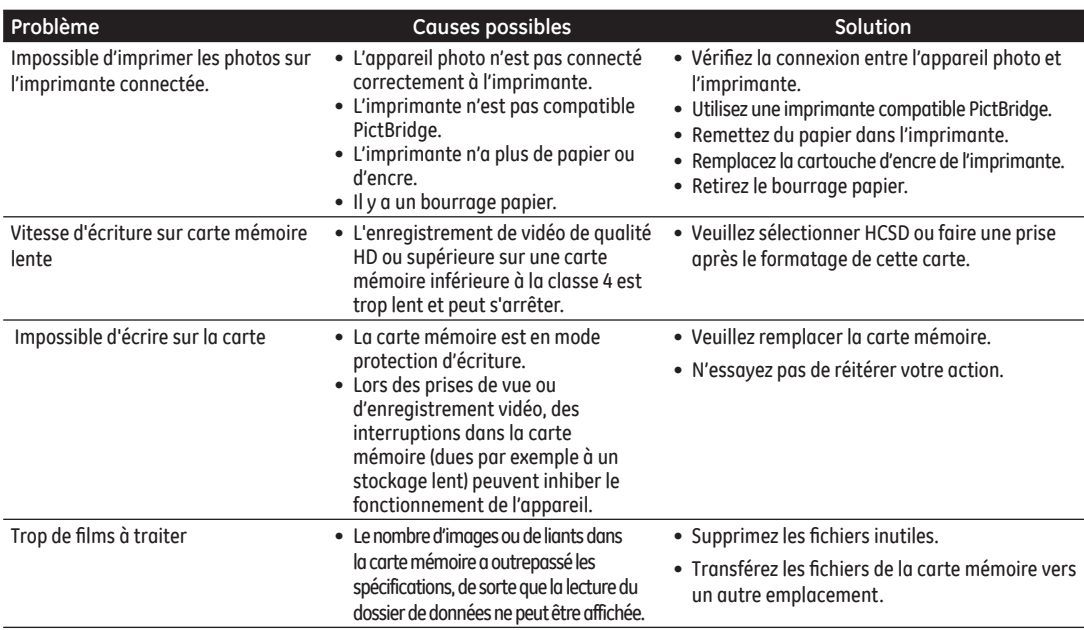

## http://www.ge.com/digitalcameras

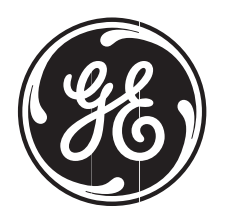

## imagination at work

© 2012 General Imaging Company Printed in China

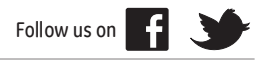